# *НПФ "СИГМА-ИС"*

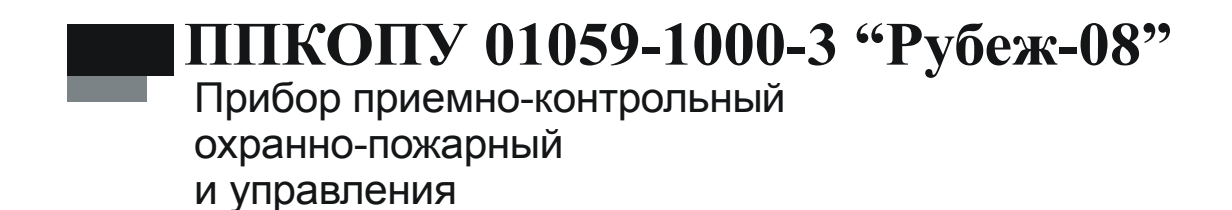

Руководство оператора САКИ.425513.101Д2

# Оглавление

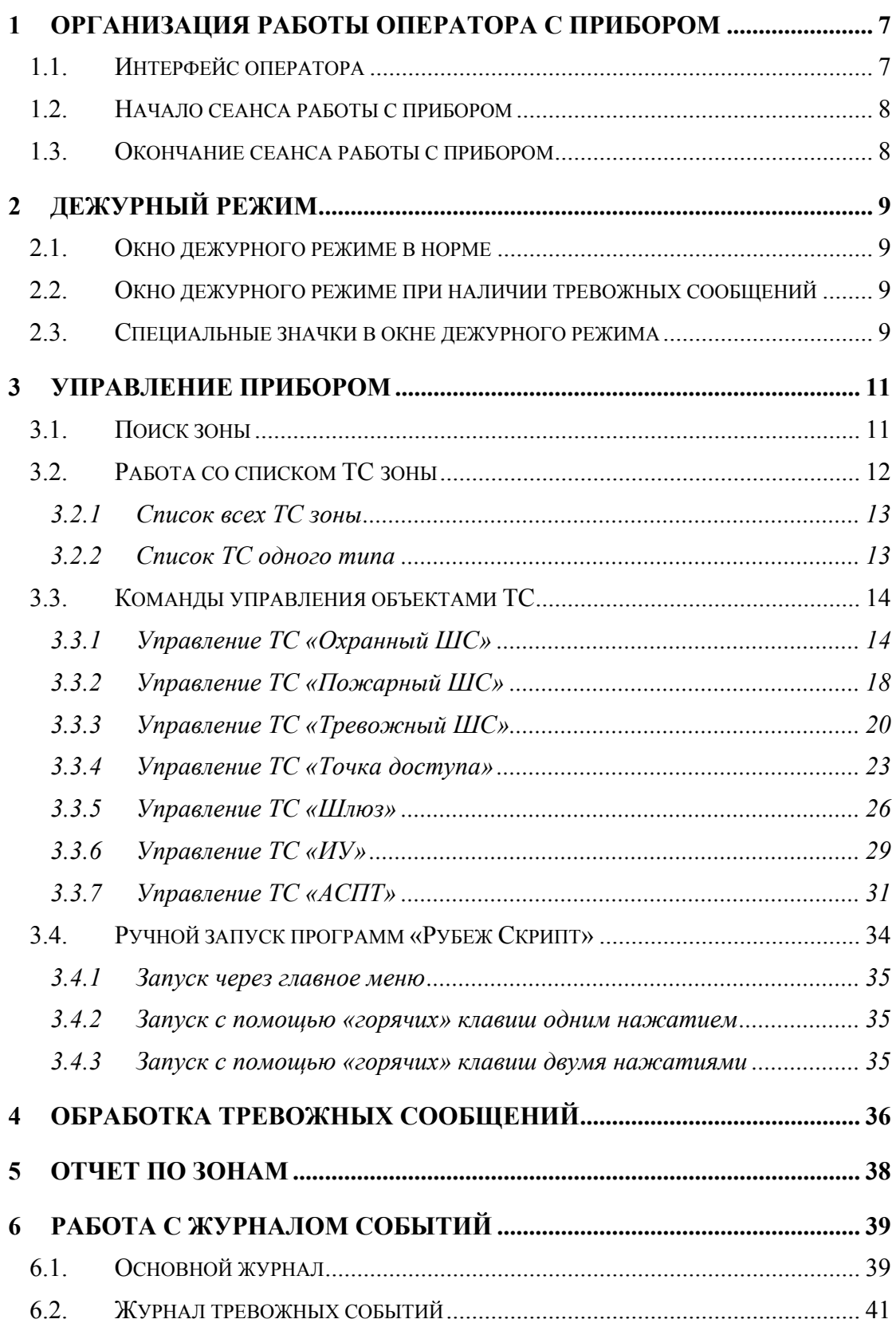

Настоящее руководство оператора распространяется на *прибор приемноконтрольный охранно-пожарный и управления ППКОПУ 01059-1000-3 «Рубеж-08»* (далее прибор).

Настоящее руководство оператора предназначено для изучения работы с прибором.

В руководстве по эксплуатации приняты следующие сокращения:

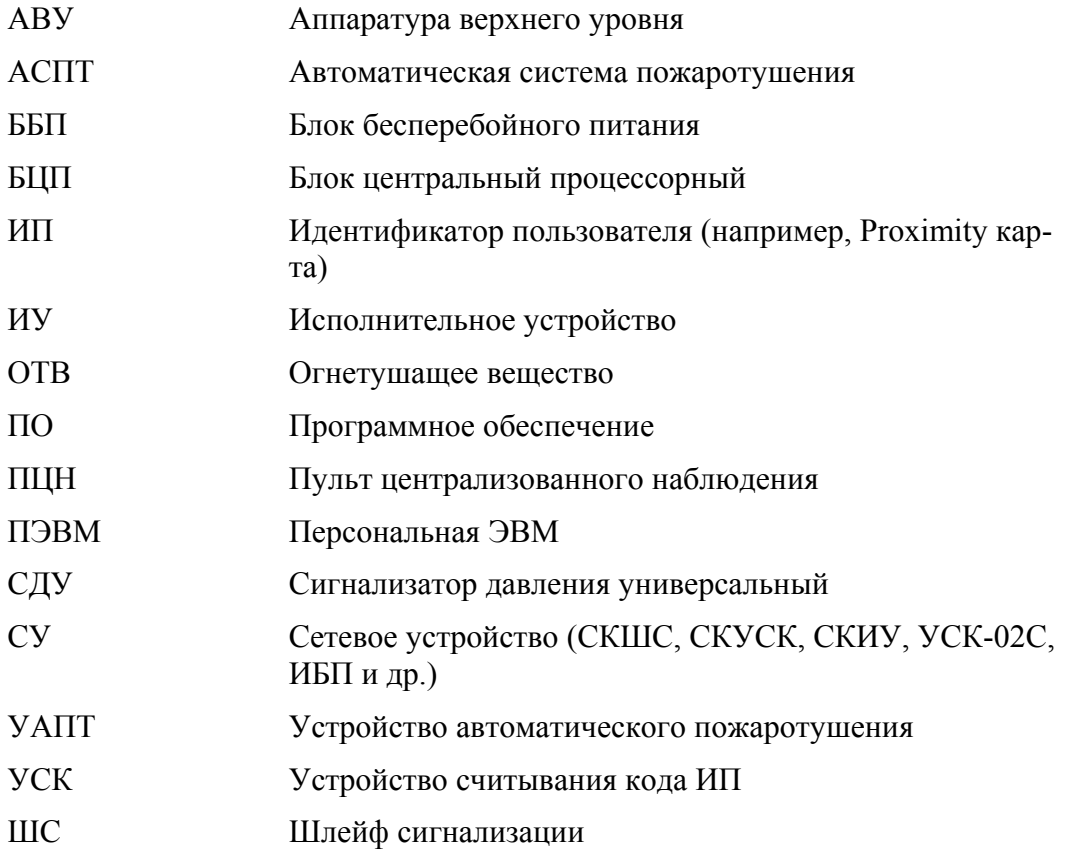

Термины и определения:

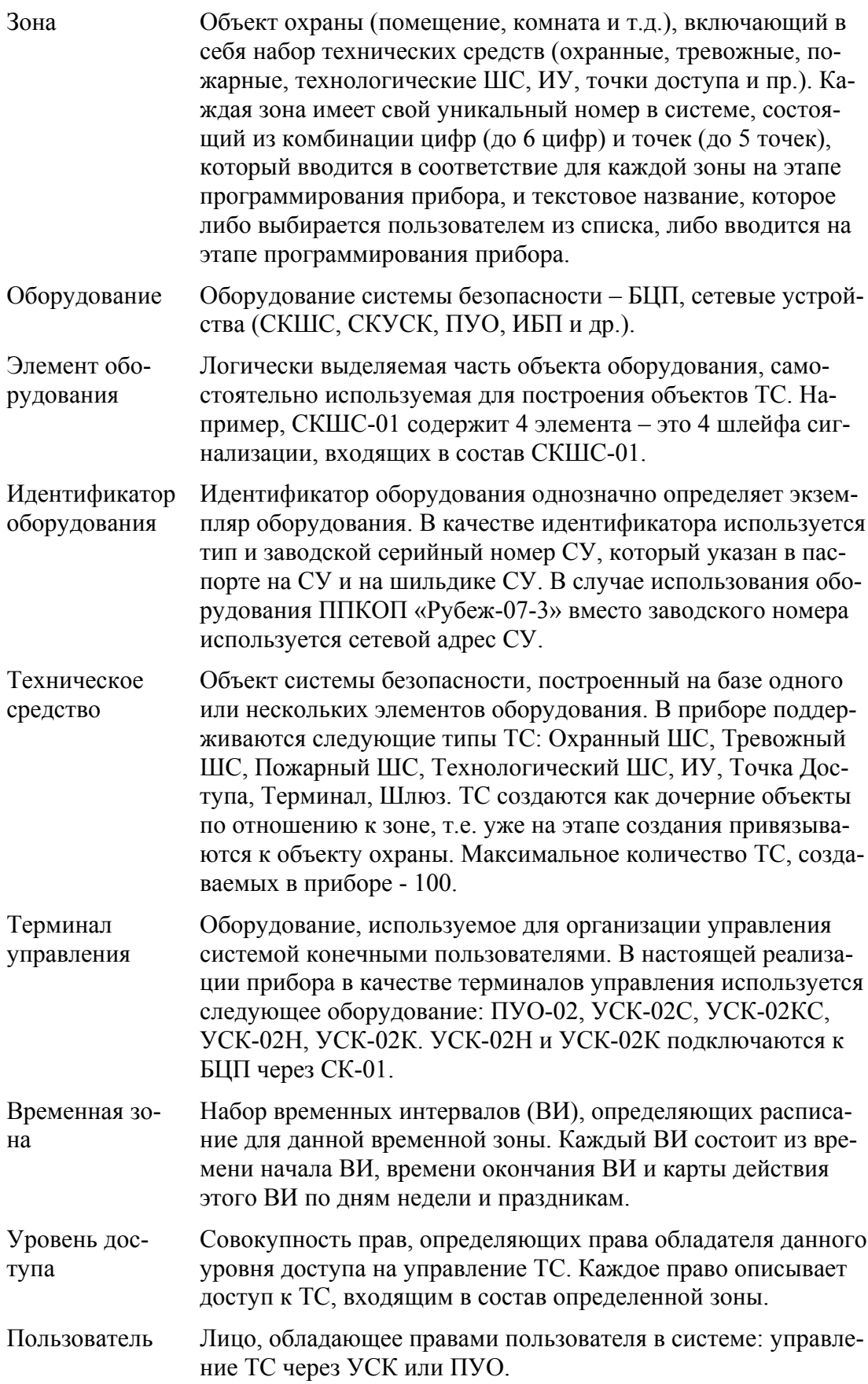

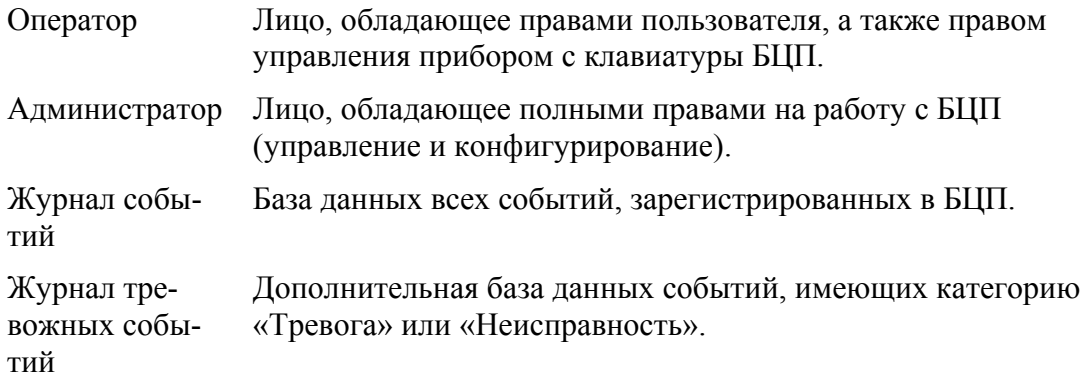

# <span id="page-6-0"></span>**1 Организация работы оператора с прибором**

Работа оператора с прибором организуется через встроенную консоль управления БЦП или подключаемый к линии связи пульт правления ПУ-02. ПУ-02 имеет встроенную панель управления с клавиатурой и дисплеем, аналогичную консоли БЦП ([Рис](#page-6-1). 1).

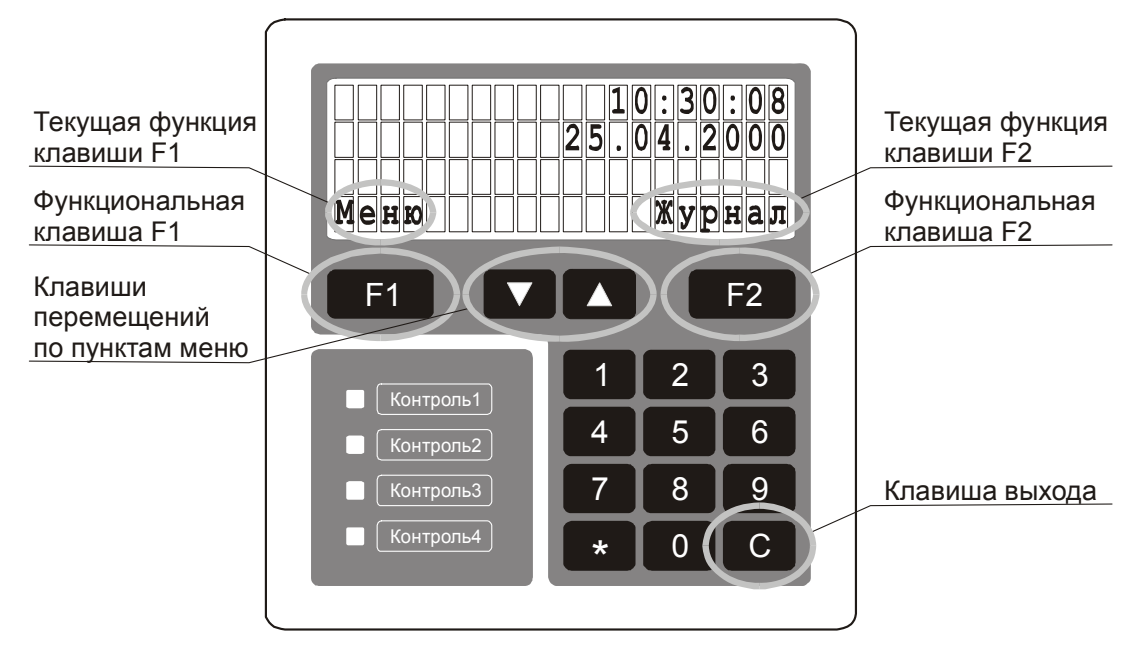

**Рис. 1 Общий вид консоли управления БЦП**

## <span id="page-6-1"></span>*1.1. Интерфейс оператора*

Работа с прибором (с точки зрения интерфейса оператора) основана на использовании системы списков и меню. Все однотипные объекты представлены в виде списков, все команды управления или конфигурирования объединены в меню. Общий вид консоли управления показан на [Рис](#page-6-1). 1. Клавиатура консоли со стоит из стандартного набора цифровых клавиш, двух функциональных кла виш и **F2**, клавиш навигации по спискам и меню **V** и **A**, и клавиши выхода **с**.

Для организации пользовательского интерфейса широко применяются функциональные клавиши  $\begin{bmatrix} F1 & u \end{bmatrix}$   $F2$ . Текущая функция каждой клавиши указывается в четвертой строке дисплея непосредственно над соответствующей клавишей. Например, на [Рис](#page-6-1). 1 показан вид дежурного режима БЦП: на дисплей выводятся текущее время и дата, при этом функция клавиши [  $\epsilon$  ] - вход в главное меню, **F2** - вход в журнал событий.

Стандартные приемы работы с клавиатурой:

- Для перемещения по пунктам меню используются клавиши  $\Box$  и  $\Box$ 
	- Для быстрого доступа к нужному пункту меню на цифровой клавиатуре можно набрать номер данного пункта
	- Для выхода из текущего уровня меню используется клавиша с
- <span id="page-7-0"></span>• Для быстрого выхода из меню в дежурный режим нажать и удерживать клавишу
- При работе со строкой ввода (например, ввод пароля при авторизации) для удаления ошибочно введенных символов используется клавиша  $\blacktriangledown$ .

#### <span id="page-7-2"></span>*1.2. Начало сеанса работы с прибором*

Для начала работы оператора с прибором необходимо произвести авторизацию. При нажатии любой клавиши на дисплей выводится приглашение на ввод паро-ля ([Рис](#page-7-1). 2). После ввода пароля нажмите [  $\blacksquare$  ].

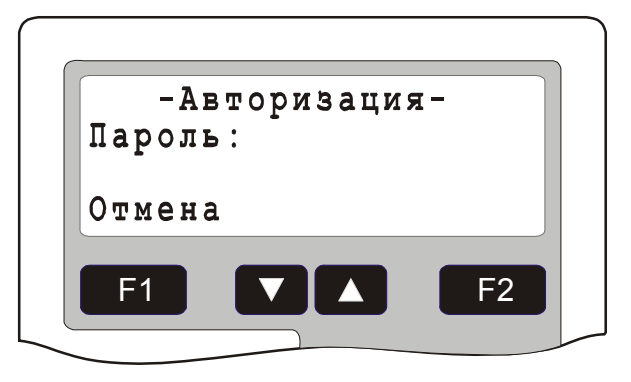

#### **Рис. 2 Окно авторизации**

<span id="page-7-1"></span>С прибором могут работать администратор и операторы. Администратор имеет доступ ко всем ресурсам БЦП. Оператор имеет доступ только к командам управления и не имеет доступа к меню конфигурации, права на управление объектами указываются в уровне доступа оператора. По умолчанию (в заводских установках) пароль администратора задан как '111111'. Вообще пароль может содержать до 8 цифр. Не рекомендуется использовать слишком короткие пароли (менее 4 цифр). Во избежание несанкционированного доступа к БЦП администратор после первой авторизации должен изменить пароль, заданный по умолчанию. Запишите и сохраните пароль в надежном месте**. При утере пароля администратора дальнейшая работа с БЦП будет невозможна!**

#### *1.3. Окончание сеанса работы с прибором*

Для окончания сеанса работы с прибором нажмите три раза клавишу "\*". Прибор при этом должен находится в дежурном режиме (на дисплее высвечивается текущее время). После выполнения данной команды, клавиатура будет заблоки рована.

# <span id="page-8-0"></span>**2 Дежурный режим**

#### *2.1. Окно дежурного режиме в норме*

После авторизации оператора (см. п. [1.2\)](#page-7-2) на дисплей выводится окно дежурного режима ([Рис](#page-8-1). 3).

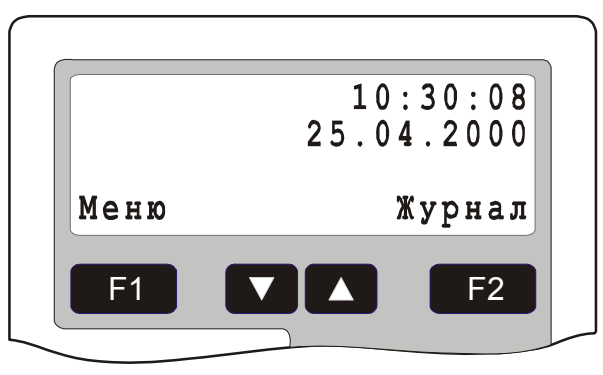

**Рис. 3 Окно дежурного режима БЦП**

<span id="page-8-1"></span>В первой строке выводится текущее время, а во второй строке – текущая дата. В четвертой строке выводится назначения функциональных клавиш  $\begin{bmatrix} F1 \end{bmatrix}$  и  $\begin{bmatrix} F2 \end{bmatrix}$ .

#### *2.2. Окно дежурного режиме при наличии тревожных сообщений*

Если имеется одно или несколько тревожных сообщений окно дежурного режима принимает следующий вид ([Рис](#page-8-2). 4):

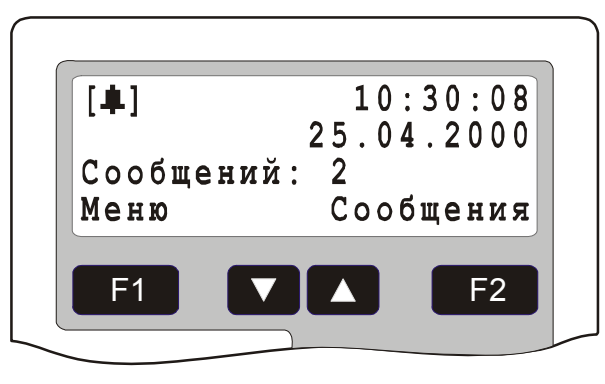

#### **Рис. 4 Окно дежурного режима при наличии тревожных сообщений**

<span id="page-8-2"></span>В третьей строке выводится количество тревожных сообщений. Если имеются сообщения не принятые оператором, в левом верхнем углу дисплея выводится мигающий значок [ $\downarrow$ ]. Нажатием клавиши **F2** в этом случае производится доступ к списку тревожных сообщений.

## *2.3. Специальные значки в окне дежурного режима*

В левом верхнем углу дисплея могут выводиться специальные значки (пиктограммы) индицирующие определенные состояния БЦП:

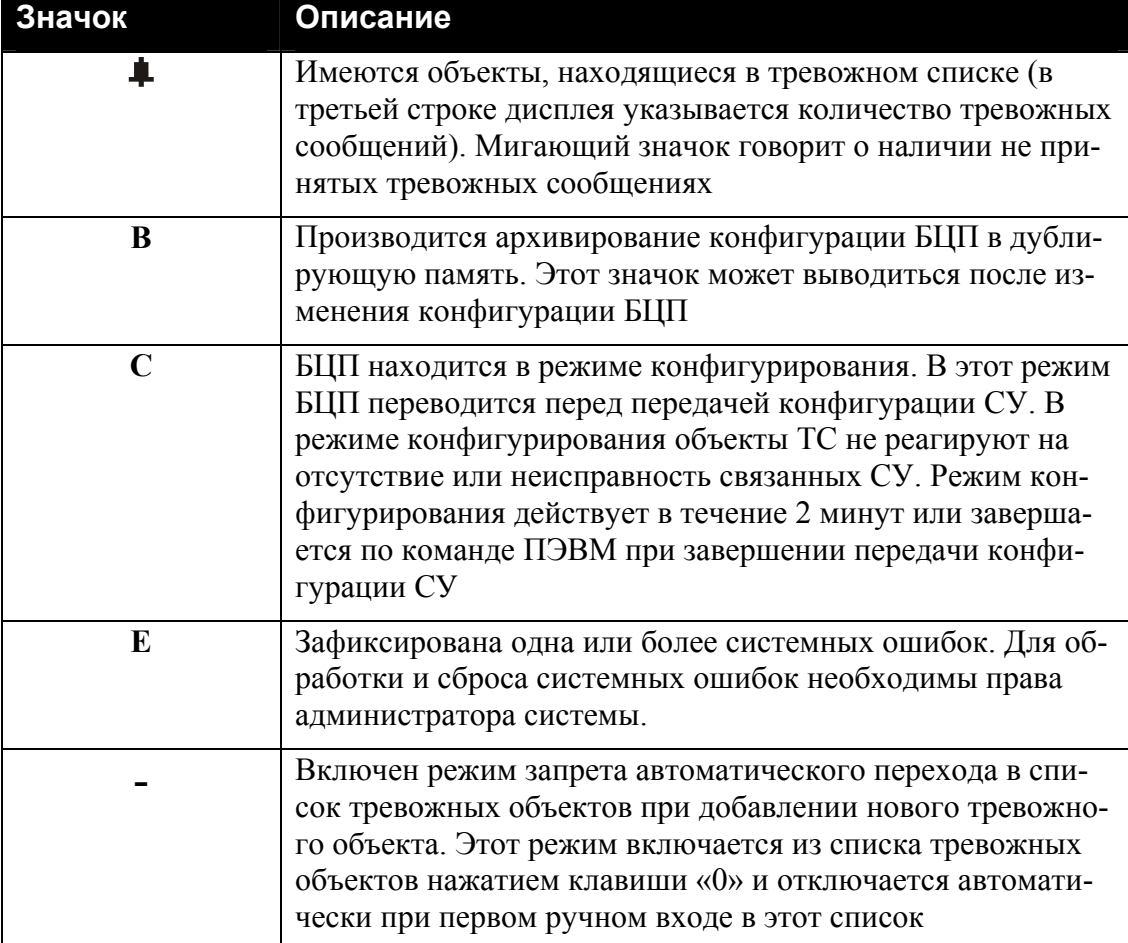

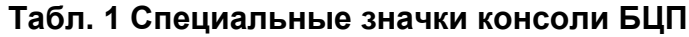

## <span id="page-10-0"></span>**3 Управление прибором**

Взаимодействие оператора с прибором основано на управлении объектами Технических Средств (ТС). Для ТС любых типов алгоритм управления ими един:

- найти зону, в которой создан объект ТС;
- найти нужный объект ТС;
- вызвать меню управления объектом ТС и выбрать нужную команду.

Управлять можно как отдельными ТС, так и группами ТС, а также всеми ТС одного типа в зоне.

#### *3.1. Поиск зоны*

Поиск нужной зоны осуществляется из окна дежурного режима БЦП ([Рис](#page-8-1). 3). Возможны несколько способов:

- Поиск по номеру зоны ввести номер искомой зоны (при вводе первой цифры номера зоны на дисплей будет выведено окно поиска зоны - [Рис](#page-10-1). [5](#page-10-1)) и нажать *«Найти»*;
- Поиск по списку зон нажать клавишу **F1** «Меню», выбрать пункт «Зоны» и нажать *«Выбрать»*, затем, пролистывая список зон клавишами  $\blacksquare$  и  $\blacksquare$ , выбрать нужную зону. Пролистывать список зон можно также и непосредственно из окна дежурного режима.

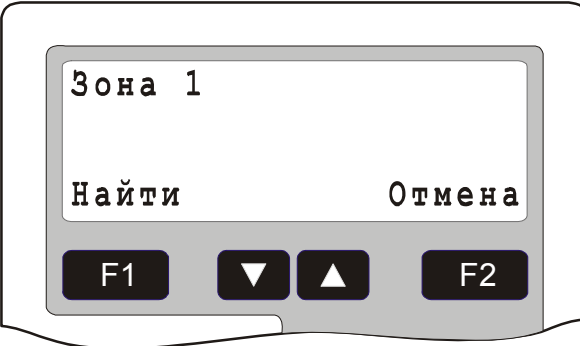

**Рис. 5 Окно поиска зоны**

<span id="page-10-1"></span>Найденная зона выводится в окно работы с зоной ([Рис](#page-11-1). 6).

<span id="page-11-0"></span>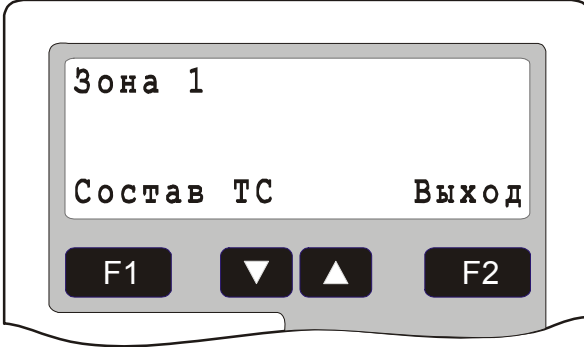

**Рис. 6 Окно работы с зоной**

<span id="page-11-1"></span>Если в зоне есть объекты ТС типа «Охранный ШС» - в этом же окне выводится состояние охранных ШС, а в меню «Работа» выводятся команды управления охранными ШС ([Рис](#page-11-2). 7). Описание команд управления ТС «Охранный ШС» (Состояние, На охрану, С охраны) см. п. [3.3.1.](#page-13-1)

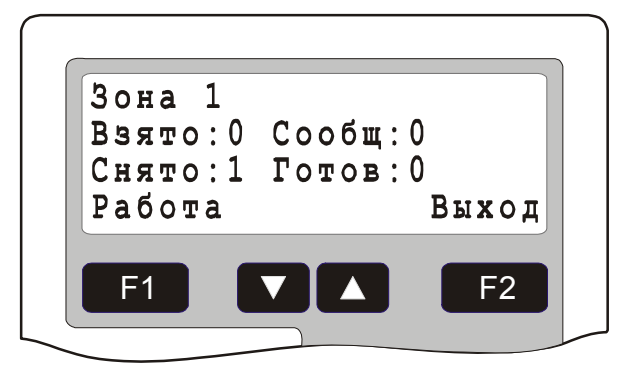

**Рис. 7 Окно работы с зоной, имеющей охранные ШС**

## <span id="page-11-2"></span>*3.2. Работа со списком ТС зоны*

Для перехода к списку ТС зоны в окне работы с зоной нажать клавишу [F1] *«Состав ТС»* ([Рис](#page-11-1). 6) или, если в зоне есть охранные ШС, в меню «Работа» ([Рис](#page-11-2). 7) выбрать пункт «Состав ТС». На дисплей будет выведено меню с указанием типов ТС, присутствующих в данной зоне ([Рис](#page-12-1). 8).

<span id="page-12-0"></span>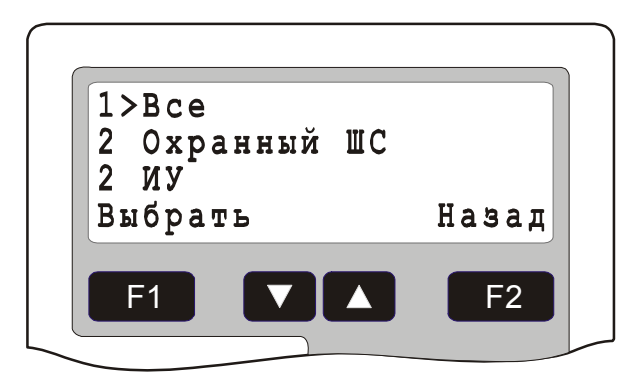

**Рис. 8 Окно «Состав ТС»** 

#### <span id="page-12-1"></span>**3.2.1 Список всех ТС зоны**

Если выбрать пункт меню «Все», будет осуществлен переход к списку всех ТС в зоне ([Рис](#page-12-2). 9).

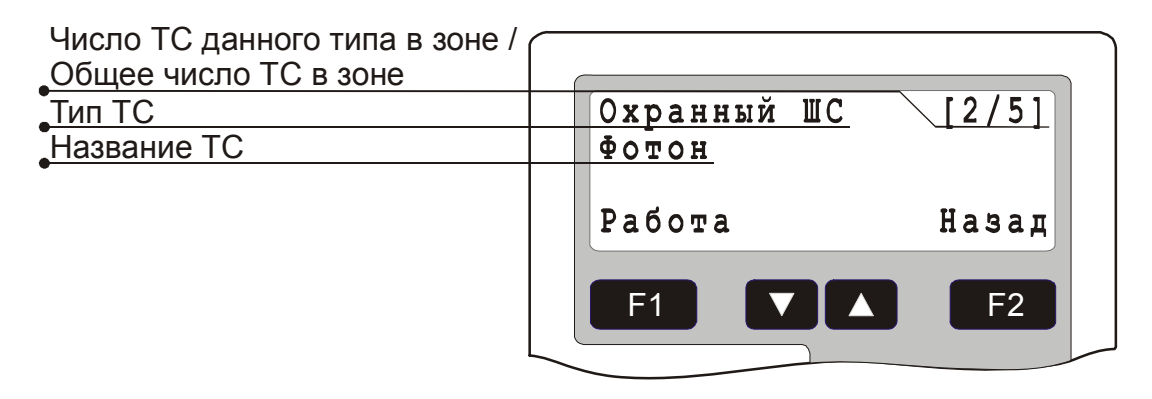

**Рис. 9 Список всех ТС зоны**

<span id="page-12-2"></span>Для перемещения по списку использовать клавиши  $\Box$  и  $\Box$ . Клавишей  $\Box$ *«Работа»* вызывается меню управления данным объектом ТС (см. п. [3.3.](#page-13-2)).

## **3.2.2 Список ТС одного типа**

При переходе на пункт меню с названием типа ТС, клавишей *«Работа»* осуществляется вызов меню группового управления всеми ТС выбранного типа в зоне. Если все ТС данного типа в зоне не входят ни в одну группу ТС, то по клавише *«Выбрать»* осуществляется переход к списку ТС выбранного типа. В противном случае выводится меню с перечнем всех групп ТС, куда входят ТС выбранного типа в зоне ([Рис](#page-13-3). 10).

<span id="page-13-0"></span>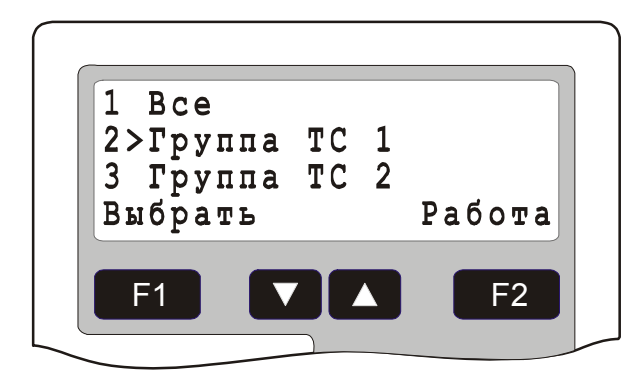

**Рис. 10 Перечень групп ТС**

<span id="page-13-3"></span>При выборе пункта «Все» - осуществляется переход к списку всех ТС выбранного типа в зоне ([Рис](#page-13-4). 11). При выборе определенной группы ТС клавишей **Е1 «Выбрать» осуществляется переход к списку всех ТС выбранного типа ТС** и выбранной группы ТС в зоне. Клавишей *«Работа»* осуществляется вызов меню группового управления всеми ТС выбранного типа ТС и выбранной группы ТС в зоне.

| <u>Охранный ШС</u> |           |
|--------------------|-----------|
| $\Phi$ OTOH        |           |
| Работа             | Назад     |
| ×<br>F1            | F2        |
|                    | $\bullet$ |

**Рис. 11 Список ТС выбранного типа в зоне**

## <span id="page-13-4"></span><span id="page-13-2"></span>*3.3. Команды управления объектами ТС*

Ниже рассматриваются команды управления ТС различных типов. Меню с перечнем команд управления вызывается по нажатию клавиши *«Работа»* при работе со списком ТС ([Рис](#page-12-2). 9 и [Рис](#page-13-4). 11), а также клавишей *«Работа»* при групповом управлении. Групповое управление осуществляется по тем же принципам, что и управление отдельными объектами. Перед выполнением проверяется возможность выполнения операции для каждого объекта из группы. Если объект не готов для выполнения операции, выводится соответствующее окно с предложением пропустить не готовый объект или отменить операцию. Пропущенный объект исключается из групповой операции управления. Команда «Состояние» для группы объектов выводит суммарную сводку о состоянии. Для просмотра состояния отдельных объектов, входящих в группу использовать клавиши  $\mathbf{v}$  и  $\mathbf{\Delta}$ .

## <span id="page-13-1"></span>**3.3.1 Управление ТС «Охранный ШС»**

Команды управления для ТС «Охранный ШС» описаны в [Табл](#page-14-0). 2

<span id="page-14-0"></span>

| Команда      | Описание                                                                                                    |
|--------------|----------------------------------------------------------------------------------------------------|
| Состояние    | Просмотр текущего состояния и последнего собы-<br>тия, связанного с данным ТС                                       |
| На охрану    | Постановка на охрану                                                                                                |
| С охраны     | Снятие с охраны                                                                                                    |
| Сбросить     | Сброс ШС (кратковременное выключение питания<br>в ШС для восстановления извещателя)                                 |
| Восстановить | Восстановление работы ТС после прихода тре-<br>вожного сообщения и удаление его из списка тре-<br>вожных сообщений. |

**Табл. 2 Список команд управления для ТС «Охранный ШС»** 

#### **3.3.1.1 Команда «Состояние»**

Результатом выполнения данной команды является окно текущего состояния ТС ([Рис](#page-14-1). 12). Во второй строке окна выводится название ТС, в третьей – строка состояния.

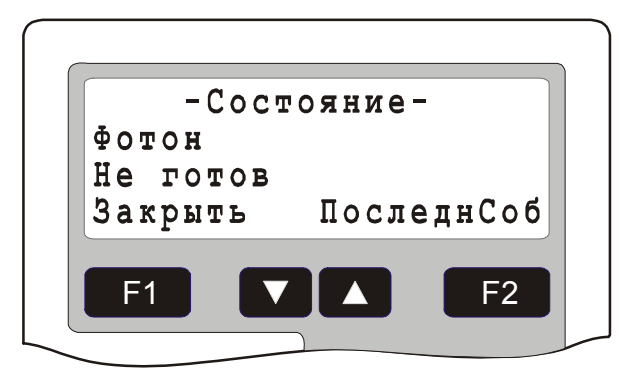

## **Рис. 12 Состояние ТС «Охранный ШС»**

<span id="page-14-1"></span>Список состояний ТС «Охранный ШС» приведен в [Табл](#page-14-2). 3.

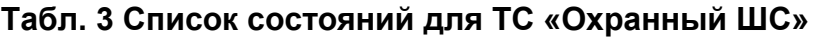

<span id="page-14-2"></span>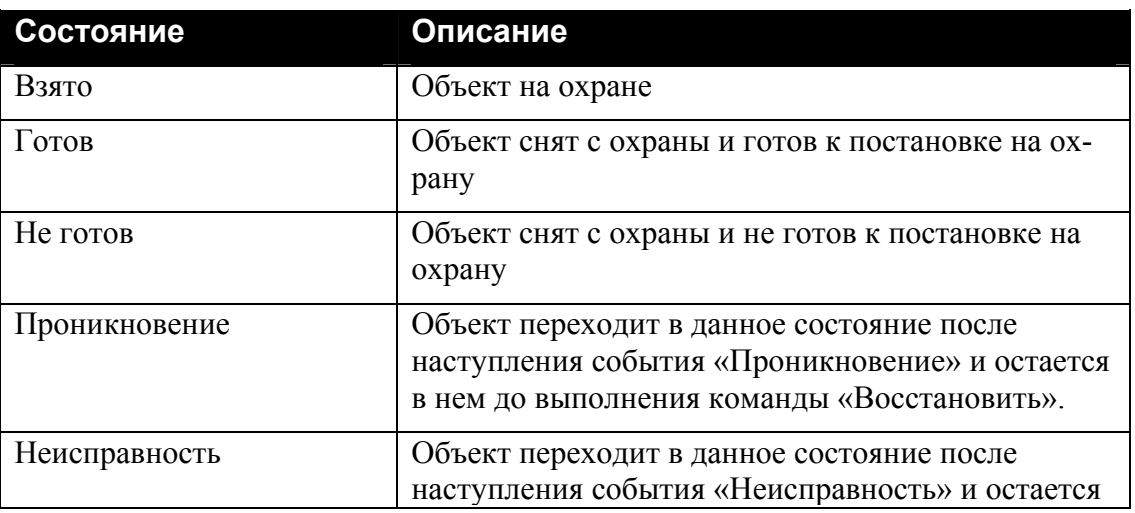

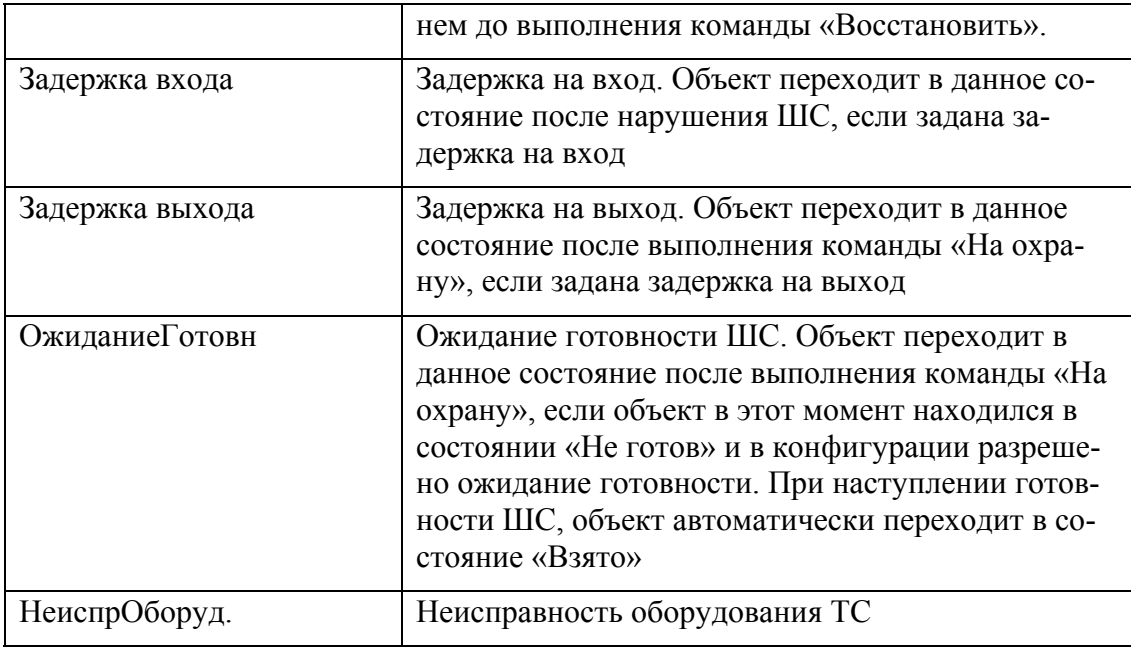

Для просмотра последнего события, связанного с объектом нажать клавишу *«ПоследнСоб»* ([Рис](#page-15-0). 13). Во второй строке выводится название ТС, в третьей – время прихода и название события.

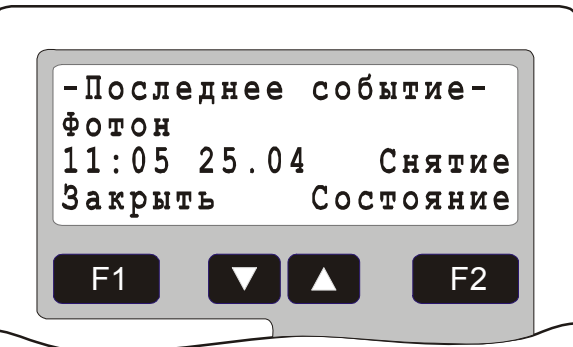

## **Рис. 13 Последнее событие ТС «Охранный ШС»**

<span id="page-15-0"></span>Список событий ТС «Охранный ШС» приведен в [Табл](#page-15-1). 4. Здесь и далее под физическим ШС понимается элемент оборудования с которым связано ТС.

<span id="page-15-1"></span>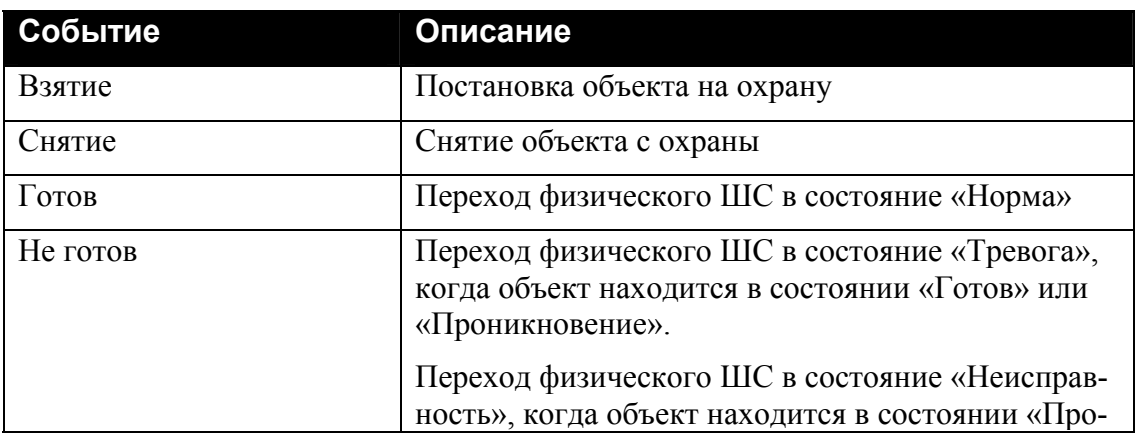

## **Табл. 4 Список событий для ТС «Охранный ШС»**

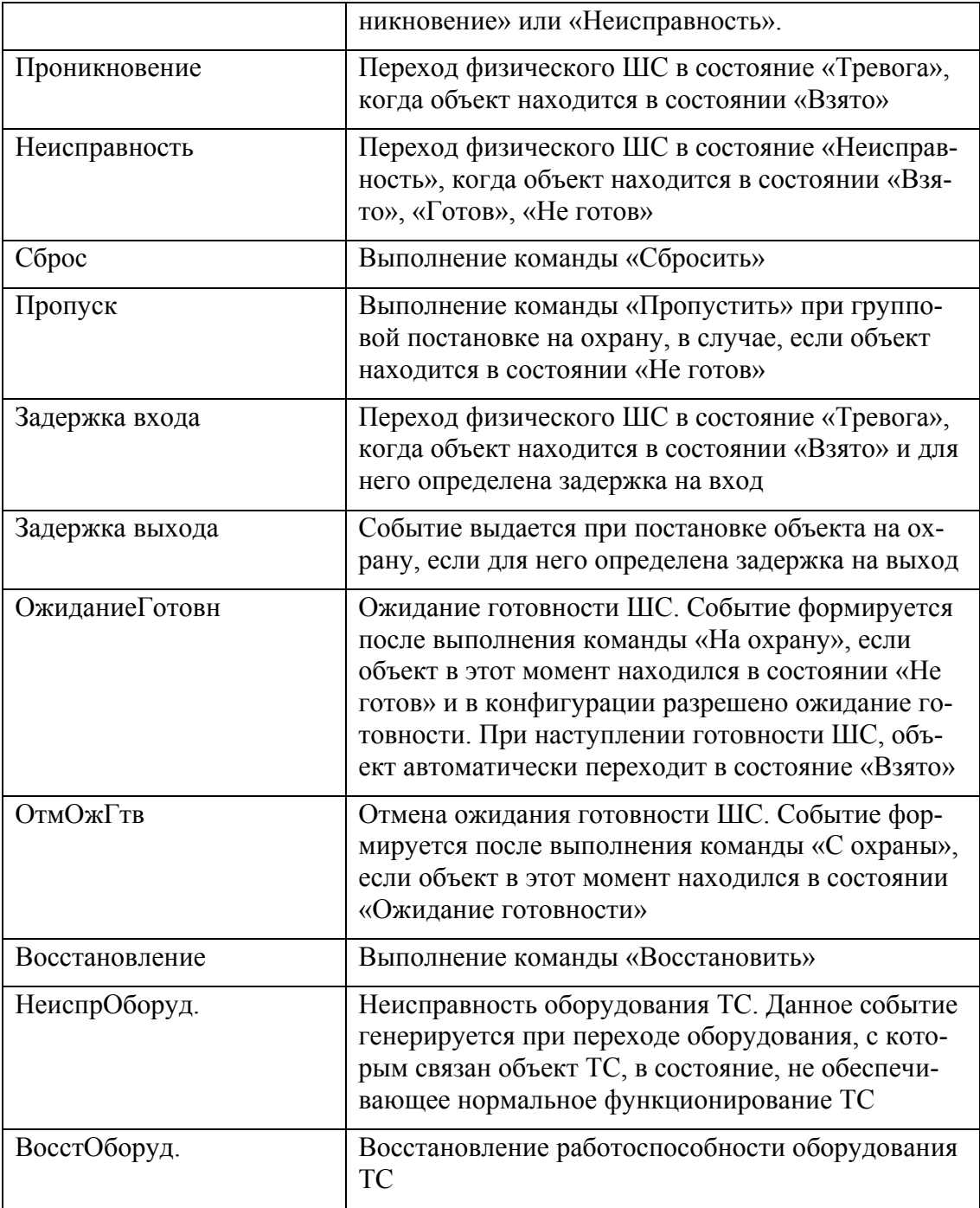

#### **3.3.1.2 Команда «На охрану»**

Результатом выполнения данной команды является перевод объекта в состояние «Взято». Успешное выполнение данной команды возможно лишь в том случае, когда объект находится в состоянии «Готов».

#### **3.3.1.3 Команда «C охраны»**

Результатом выполнения данной команды является перевод объекта в состояние «Готов». Успешное выполнение данной команды возможно лишь в том случае, когда объект находится в состоянии «Взято».

## <span id="page-17-0"></span>**3.3.1.4 Команда «Cбросить»**

Результатом выполнения данной команды является сброс ШС. Успешное выполнение данной команды возможно лишь в том случае, когда объект ТС сконфигурирован на работу с защелкой в ШС.

## **3.3.1.5 Команда «Восстановить»**

Результатом выполнения данной команды является восстановление объекта и удаление его из списка тревожных сообщений. Успешное выполнение данной команды возможно лишь в том случае, когда объект находится тревожном со стоянии (находится в списке тревожных сообщений).

## **3.3.2 Управление ТС «Пожарный ШС»**

Команды управления для ТС «Пожарный ШС» описаны в [Табл](#page-17-1). 5

<span id="page-17-1"></span>

| Команда      | Описание                                                                                                    |
|--------------|----------------------------------------------------------------------------------------------------|
| Состояние    | Просмотр текущего состояния и последнего собы-<br>тия, связанного с данным ТС                                       |
| Восстановить | Восстановление работы ТС после прихода тре-<br>вожного сообщения и удаление его из списка тре-<br>вожных сообщений. |
| Сбросить     | Сброс ШС (кратковременное выключение питания<br>в ШС для восстановления извещателя)                                 |

**Табл. 5 Список команд управления для ТС «Пожарный ШС»** 

## **3.3.2.1 Команда «Состояние»**

Результатом выполнения данной команды является окно текущего состояния ТС (Рис[. 14\)](#page-17-2). Во второй строке окна выводится название ТС, в третьей – строка состояния.

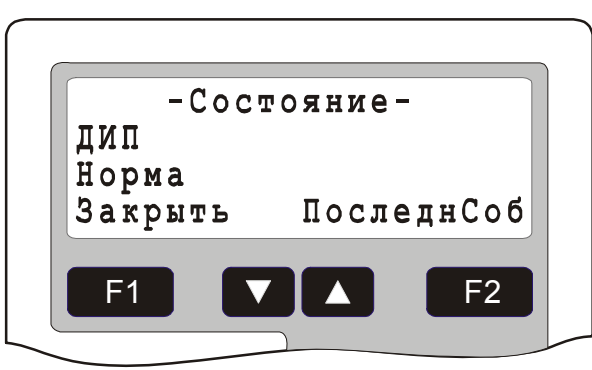

## **Рис. 14 Состояние ТС «Пожарный ШС»**

<span id="page-17-2"></span>Список состояний ТС «Пожарный ШС» приведен в [Табл](#page-17-3). 6.

## **Табл. 6 Список состояний для ТС «Пожарный ШС»**

<span id="page-17-3"></span>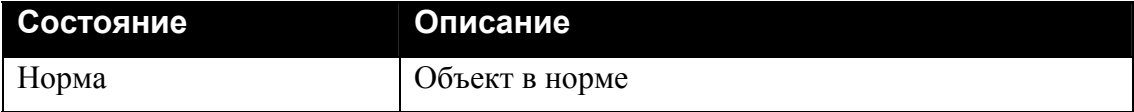

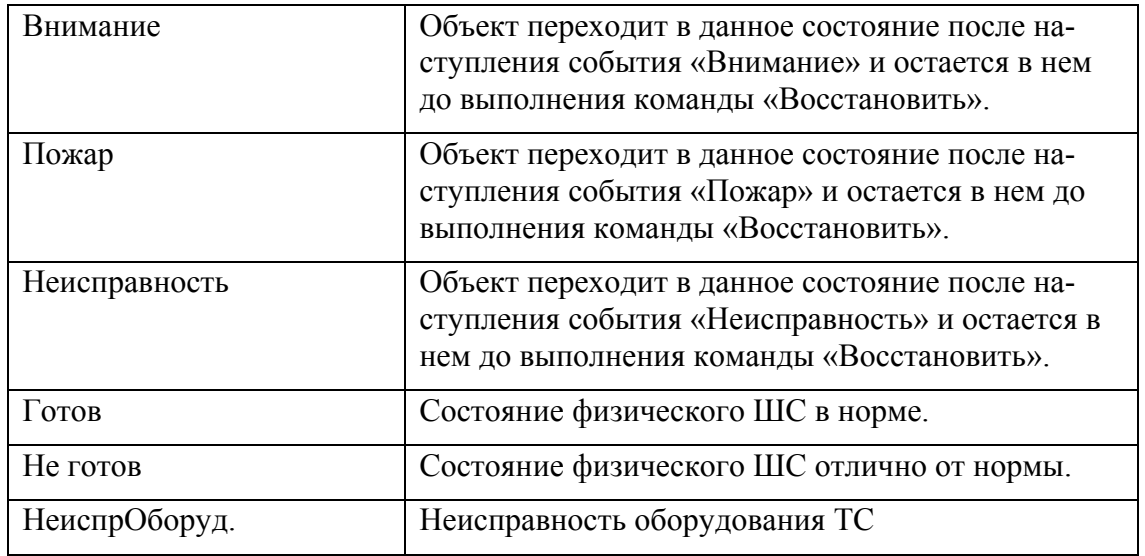

Для просмотра последнего события, связанного с объектом нажать клавишу *«ПоследнСоб»* ([Рис](#page-18-0). 15). Во второй строке выводится название ТС, в третьей – время прихода и название события.

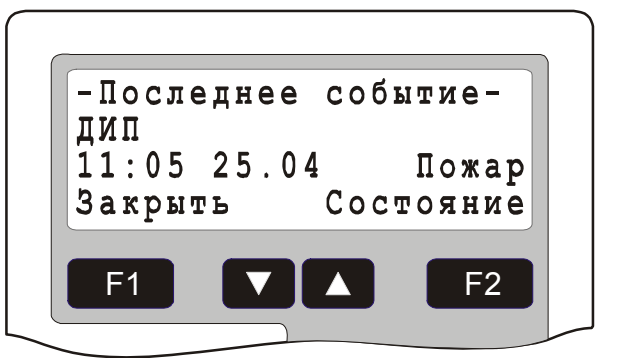

#### **Рис. 15 Последнее событие ТС «Пожарный ШС»**

<span id="page-18-0"></span>Список событий ТС «Пожарный ШС» приведен в [Табл](#page-18-1). 7.

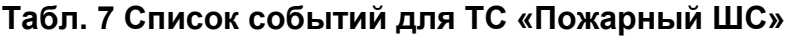

<span id="page-18-1"></span>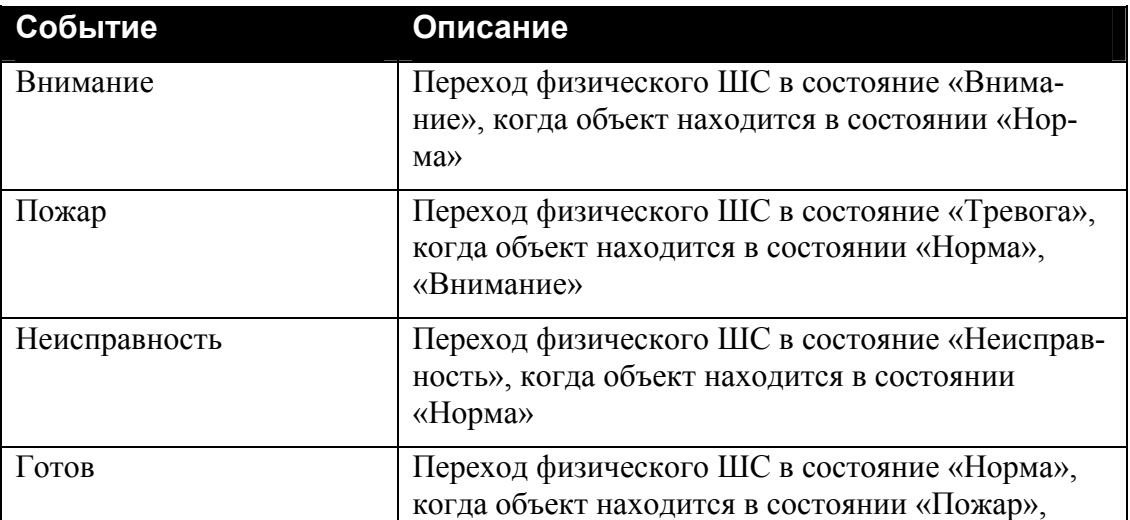

<span id="page-19-0"></span>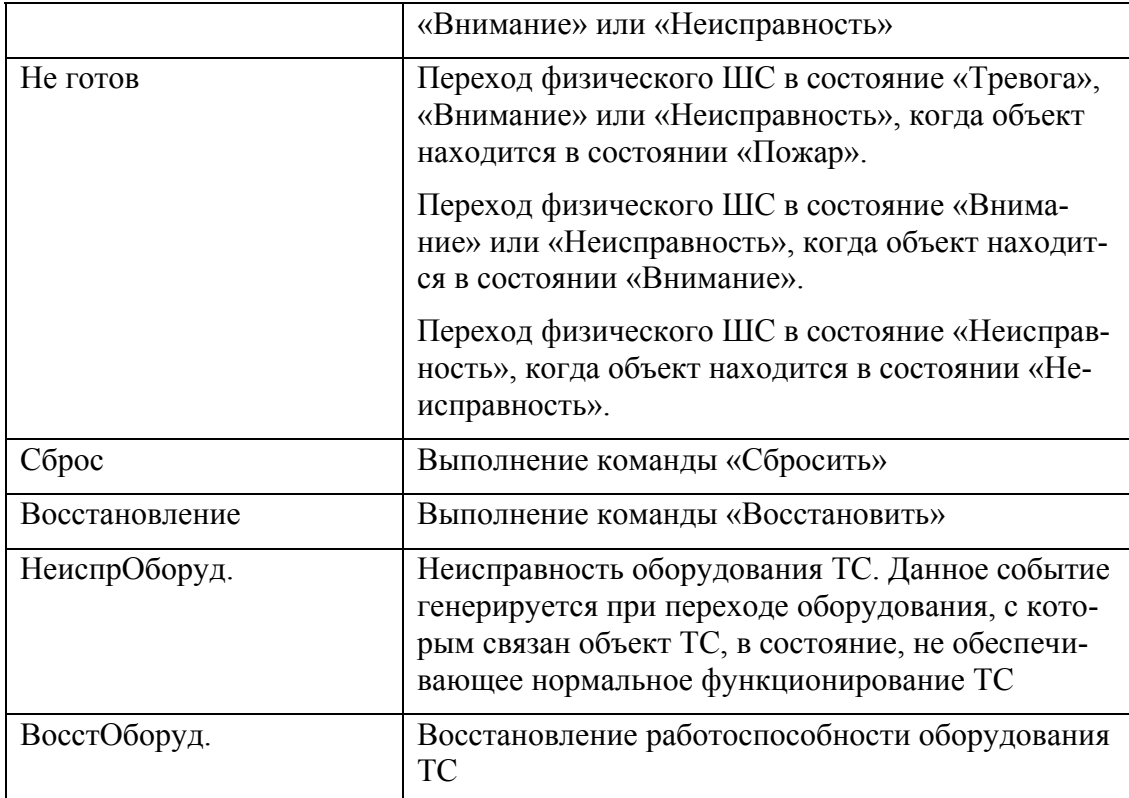

## **3.3.2.2 Команда «Cбросить»**

Результатом выполнения данной команды является сброс ШС. Успешное выполнение данной команды возможно лишь в том случае, когда объект сконфигурирован на работу с защелкой в ШС.

## **3.3.2.3 Команда «Восстановить»**

Результатом выполнения данной команды является восстановление объекта и удаление его из списка тревожных сообщений. Успешное выполнение данной команды возможно лишь в том случае, когда объект находится в тревожном состоянии (находится в списке тревожных сообщений).

## **3.3.3 Управление ТС «Тревожный ШС»**

Команды управления для ТС «Тревожный ШС» описаны в [Табл](#page-19-1). 8.

<span id="page-19-1"></span>

| Команда      | Описание                                                                                                    |
|--------------|----------------------------------------------------------------------------------------------------|
| Восстановить | Восстановление работы ТС после прихода тре-<br>вожного сообщения и удаление его из списка тре-<br>вожных сообщений. |
| Проверка     | Перевод ШС в режим проверки работоспособно-<br><b>СТИ</b>                                                           |

**Табл. 8 Список команд управления для ТС «Тревожный ШС»** 

#### **3.3.3.1 Команда «Состояние»**

Результатом выполнения данной команды является окно текущего состояния ТС ([Рис](#page-20-0). 16). Во второй строке окна выводится название ТС, в третьей – строка состояния.

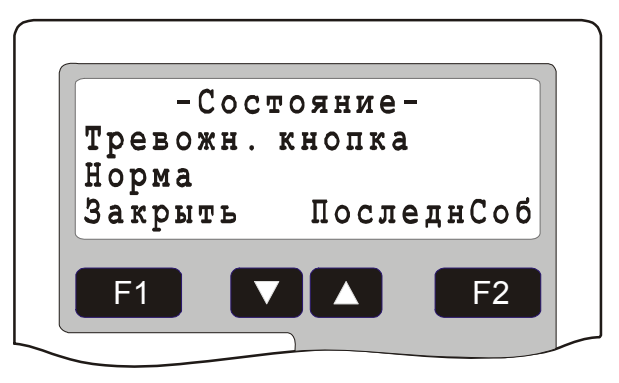

**Рис. 16 Состояние ТС «Тревожный ШС»** 

<span id="page-20-0"></span>Список состояний ТС «Тревожный ШС» приведен в [Табл](#page-20-1). 9.

<span id="page-20-1"></span>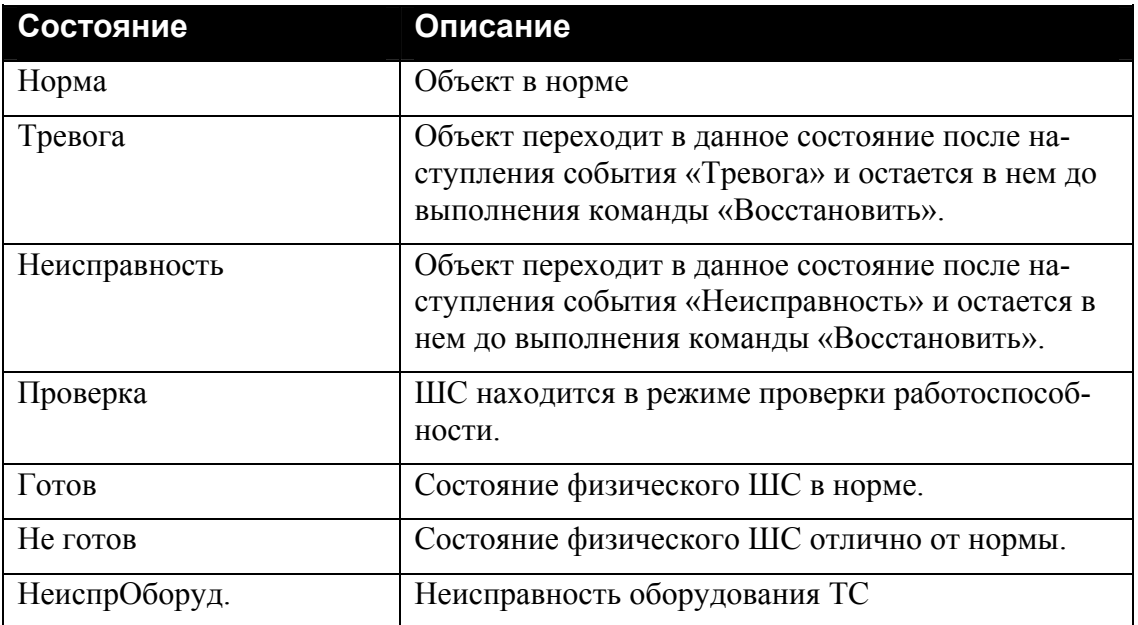

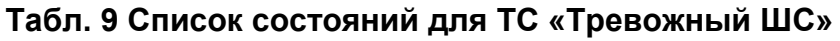

Для просмотра последнего события, связанного с объектом нажать клавишу *«ПоследнСоб»* ([Рис](#page-21-0). 17). Во второй строке выводится название ТС, в третьей – время прихода и название события.

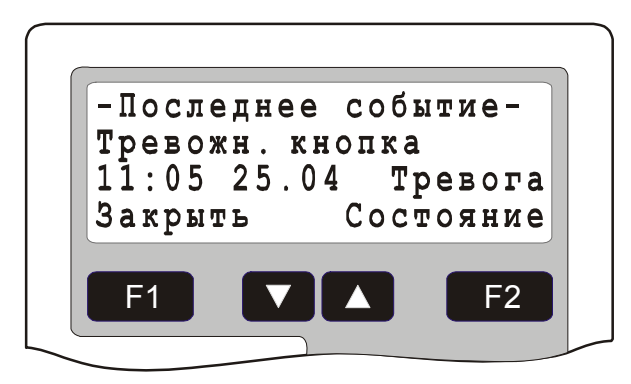

## **Рис. 17 Последнее событие ТС «Тревожный ШС»**

<span id="page-21-0"></span>Список событий ТС «Тревожный ШС» приведен в [Табл](#page-21-1). 10.

<span id="page-21-1"></span>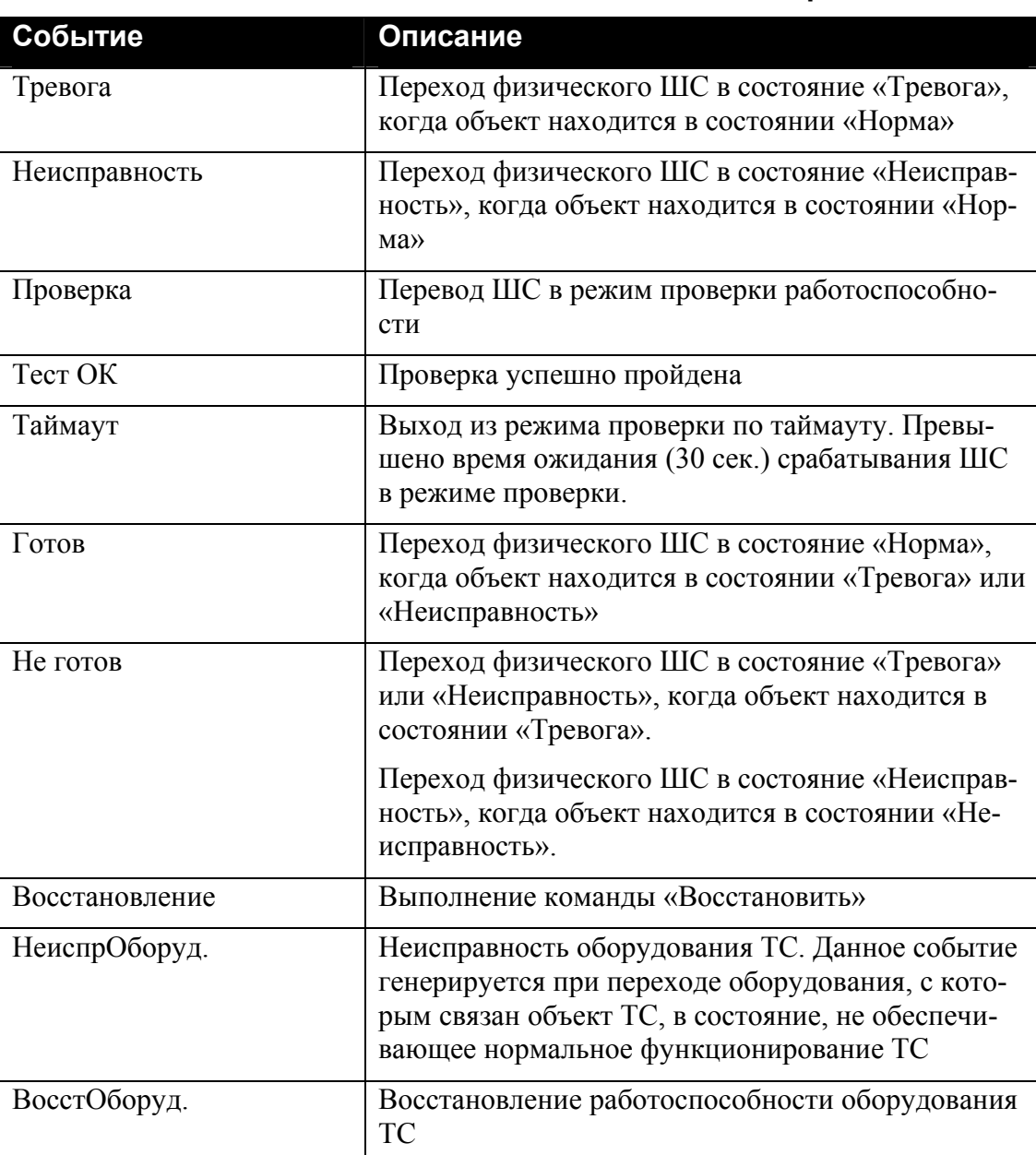

## **Табл. 10 Список событий для ТС «Тревожный ШС»**

#### <span id="page-22-0"></span>**3.3.3.2 Команда «Восстановить»**

Результатом выполнения данной команды является восстановление объекта и удаление его из списка тревожных сообщений. Успешное выполнение данной команды возможно лишь в том случае, когда объект находится в тревожном состоянии (находится в списке тревожных сообщений).

## **3.3.3.3 Команда «Проверка»**

Результатом выполнения данной команды является перевод ТС в режим проверки ШС. Этот режим используется для проверки срабатывания тревожной сигнализации без выдачи тревожного извещения. После перевода в режим проверки, необходимо в течение 30 секунд вызвать срабатывание тревожной сигнализации по данному ШС, при этом будет выдано извещение «Тест ОК», что свидетельствует о работоспособности тревожной сигнализации и ТС вернется в дежурный режим. Если в течение 30 секунд срабатывания не будет, будет выдано извещение «Таймаут» и ТС перейдет в дежурный режим.

#### **3.3.4 Управление ТС «Точка доступа»**

Команды управления для ТС «Точка доступа» описаны в [Табл](#page-22-1). 11.

<span id="page-22-1"></span>

| Команда        | Описание                                                                                                    |
|----------------|----------------------------------------------------------------------------------------------------|
| Состояние      | Просмотр текущего состояния и последнего собы-<br>тия, связанного с данным ТС                                      |
| Открыть замок  | Разрешение прохода                                                                                                 |
| Заблокировать  | Блокирование УСК точки доступа и кнопки выхо-<br>да                                                                |
| Разблокировать | Разблокирование точки доступа (замок постоянно<br>открыт)                                                          |
| Сбросить       | Восстановление нормальной работы точки доступа<br>после блокирования или разблокирования                           |
| Восстановить   | Восстановление работы ТС после прихода тре-<br>вожного сообщения и удаление его из списка тре-<br>вожных сообщений |

**Табл. 11 Список команд управления для ТС «Точка доступа»** 

## **3.3.4.1 Команда «Состояние»**

Результатом выполнения данной команды является окно текущего состояния ТС ([Рис](#page-23-0). 18). Во второй строке окна выводится название ТС, в третьей – строка состояния.

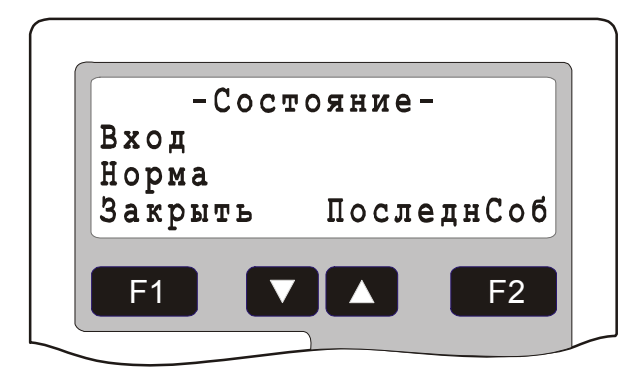

## **Рис. 18 Состояние ТС «Точка доступа»**

<span id="page-23-0"></span>Список состояний ТС «Точка доступа» приведен в [Табл](#page-23-1). 12.

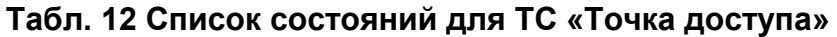

<span id="page-23-1"></span>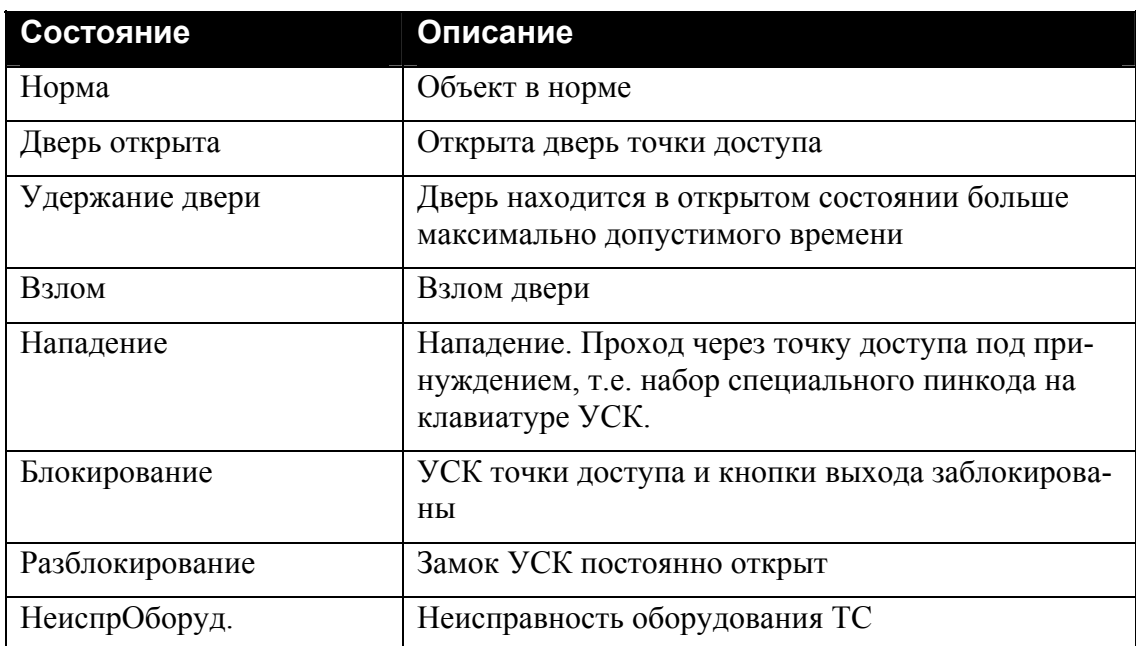

Для просмотра последнего события, связанного с объектом нажать клавишу *«ПоследнСоб»* ([Рис](#page-23-2). 19). Во второй строке выводится название ТС, в третьей – время прихода и название события.

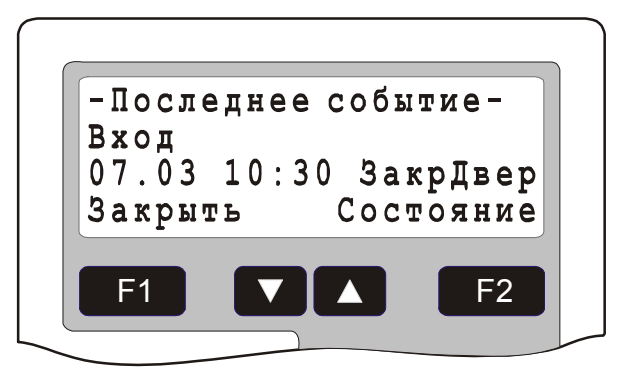

**Рис. 19 Последнее событие ТС «Точка доступа»** 

<span id="page-23-2"></span>Список событий ТС «Точка доступа» приведен в [Табл](#page-24-0). 13.

<span id="page-24-0"></span>

| Событие         | Описание                                                                                                    |
|-----------------|----------------------------------------------------------------------------------------------------|
| Вход            | Проход через точку доступа, определенную как<br>точка доступа на вход                                                                                                    |
| Выход           | Проход через точку доступа, определенную как<br>точка доступа на выход                                                                                                    |
| Проход разрешен | Разрешение прохода командой «Открыть замок»                                                                                                    |
| Дверь открыта   | Открывание двери                                                                                                    |
| Удержание двери | Дверь находится в открытом состоянии больше<br>максимально допустимого времени                                                                                                    |
| Взлом           | Взлом двери                                                                                                    |
| Нападение       | Нападение. Проход через точку доступа под при-<br>нуждением, т.е. набор специального пинкода на<br>клавиатуре УСК.                                                                           |
| Закрытие двери  | Закрытие двери                                                                                                    |
| Блокирование    | Блокирование УСК точки доступа и кнопки выхо-<br>да                                                                                                    |
| Разблокирование | Разблокирование замка точки доступа                                                                                                    |
| Восстановление  | Выполнение команды «Восстановить»                                                                                                    |
| Кнопка выхода   | Выход по кнопке выхода                                                                                                    |
| Сброс           | Восстановление нормальной работы точки доступа<br>после блокирования или разблокирования                                                                                                    |
| ОшибкаПП        | Нарушение правил повторного прохода                                                                                                    |
| ОшибкаРС        | Ошибка авторизации                                                                                                    |
| Подбор кода     | Попытка подбора кода - три сделанные подряд<br>ошибки авторизации                                                                                                    |
| Нападение       | Событие формируется после набора на УСК пин-<br>кода «Проход под принуждением»                                                                                                    |
| Запрос прохода  | Запрос прохода, если точка доступа сконфигури-<br>рована на проход с запросом                                                                                                    |
| НеиспрОборуд.   | Неисправность оборудования ТС. Данное событие<br>генерируется при переходе оборудования, с кото-<br>рым связан объект ТС, в состояние, не обеспечи-<br>вающее нормальное функционирование ТС |
| ВосстОборуд.    | Восстановление работоспособности оборудования<br><b>TC</b>                                                                                                    |

**Табл. 13 Список событий для ТС «Точка доступа»** 

## **3.3.4.2 Команда «Открыть замок»**

Результатом выполнения данной команды является открытие замка.

#### <span id="page-25-0"></span>**3.3.4.3 Команда «Заблокировать»**

Результатом выполнения данной команды является блокирование точки доступа.

#### **3.3.4.4 Команда «Разблокировать»**

Результатом выполнения данной команды является разблокирование замка точки доступа.

## **3.3.4.5 Команда «Сбросить»**

Результатом выполнения данной команды является восстановление нормальной работы точки доступа после блокирования или разблокирования.

#### **3.3.4.6 Команда «Восстановить»**

Результатом выполнения данной команды является восстановление объекта и удаление его из списка тревожных сообщений. Успешное выполнение данной команды возможно лишь в том случае, когда объект находится в тревожном состоянии (находится в списке тревожных сообщений).

## **3.3.5 Управление ТС «Шлюз»**

Команды управления для ТС «Шлюз» описаны в [Табл](#page-25-1). 14.

<span id="page-25-1"></span>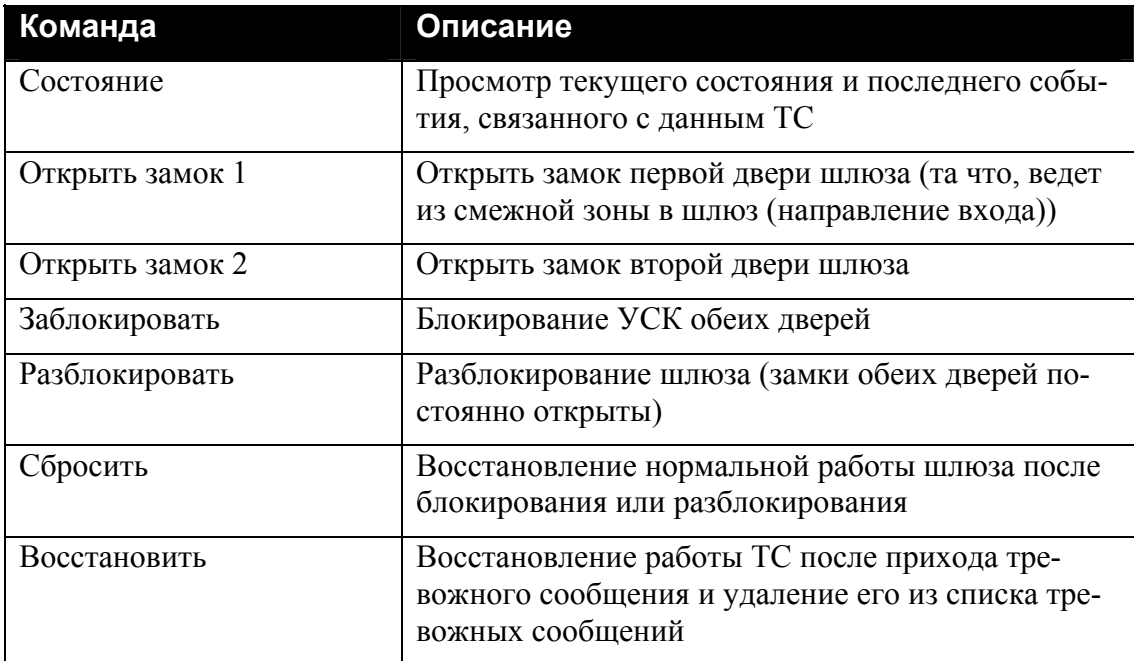

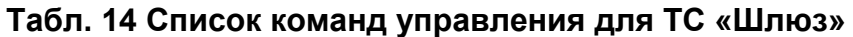

## **3.3.5.1 Команда «Состояние»**

Результатом выполнения данной команды является окно текущего состояния ТС (Рис[. 20\)](#page-26-0). Во второй строке окна выводится название ТС, в третьей – строка состояния.

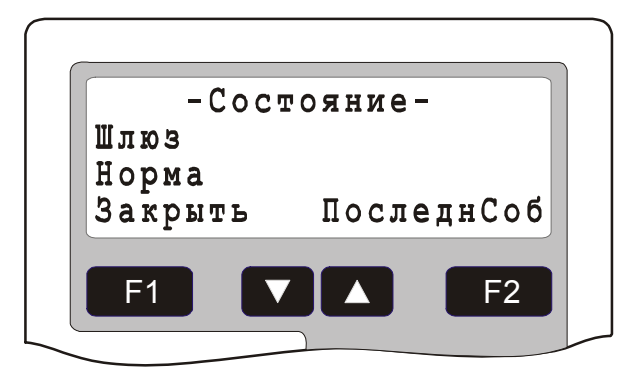

#### **Рис. 20 Состояние ТС «Шлюз»**

<span id="page-26-0"></span>Список состояний ТС «Точка доступа» приведен в [Табл](#page-26-1). 15.

#### **Табл. 15 Список состояний для ТС «Шлюз»**

<span id="page-26-1"></span>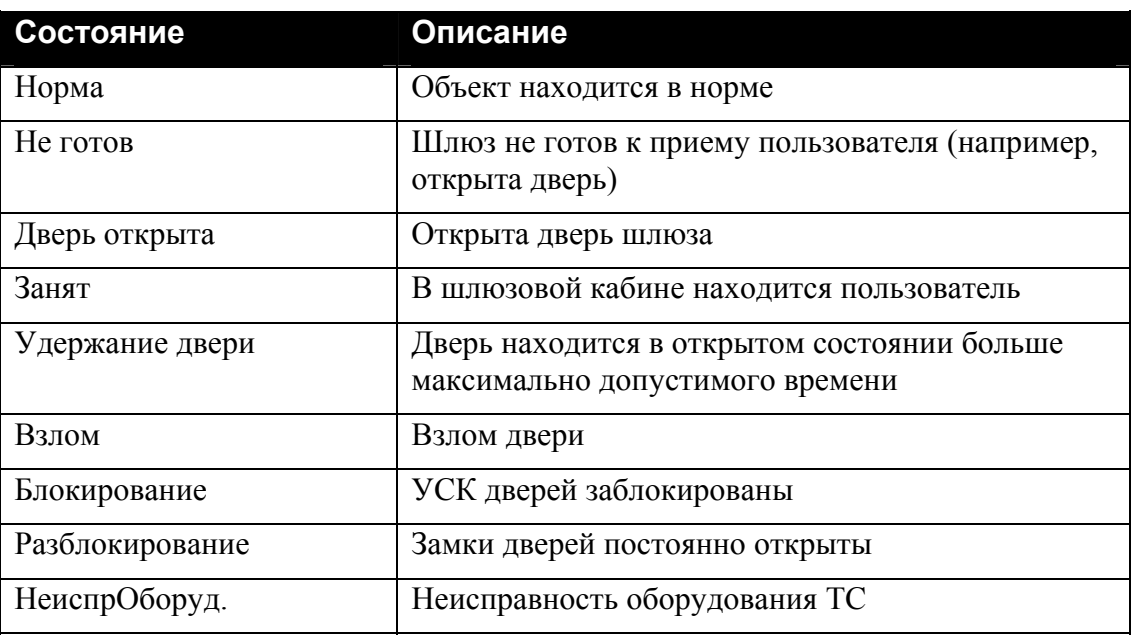

Для просмотра последнего события, связанного с объектом нажать клавишу *«ПоследнСоб»* ([Рис](#page-26-2). 21). Во второй строке выводится название ТС, в третьей – время прихода и название события.

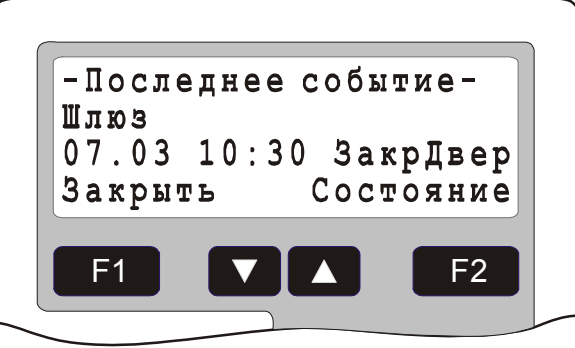

**Рис. 21 Последнее событие ТС «Шлюз»** 

<span id="page-26-2"></span>Список событий ТС «Шлюз» приведен в [Табл](#page-27-0). 16.

<span id="page-27-0"></span>

| Событие         | Описание                                                                                                    |
|-----------------|----------------------------------------------------------------------------------------------------|
| Вход            | Выход пользователя из шлюза через вторую дверь<br>(вход в зону)                                                                                                    |
| Выход           | Выход пользователя из шлюза через первую дверь<br>(выход из зоны)                                                                                                    |
| Проход          | Проход пользователя в шлюз                                                                                                    |
| Проход разрешен | Разрешение прохода командой «Открыть замок»                                                                                                    |
| Дверь открыта   | Открывание двери                                                                                                    |
| Удержание двери | Дверь находится в открытом состоянии больше<br>максимально допустимого времени                                                                                                    |
| Взлом           | Взлом двери                                                                                                    |
| Закрытие двери  | Закрытие двери                                                                                                    |
| Блокирование    | Блокирование УСК дверей шлюза                                                                                                    |
| Разблокирование | Разблокирование замков дверей шлюза                                                                                                    |
| Восстановление  | Выполнение команды «Восстановить»                                                                                                    |
| Сброс           | Восстановление нормальной работы шлюза после<br>блокирования или разблокирования                                                                                                    |
| ОшибкаПП        | Нарушение правил повторного прохода                                                                                                    |
| ОшибкаРС        | Ошибка авторизации                                                                                                    |
| Таймаут         | Присутствие пользователя внутри шлюза более<br>отведенного времени                                                                                                    |
| Тревога         | Срабатывание тревожного входа шлюза                                                                                                    |
| Подбор кода     | Попытка подбора кода - три сделанные подряд<br>ошибки авторизации                                                                                                    |
| НеиспрОборуд.   | Неисправность оборудования ТС. Данное событие<br>генерируется при переходе оборудования, с кото-<br>рым связан объект ТС, в состояние, не обеспечи-<br>вающее нормальное функционирование ТС |
| ВосстОборуд.    | Восстановление работоспособности оборудования<br>TC                                                                                                    |

**Табл. 16 Список событий для ТС «Шлюз»** 

## **3.3.5.2 Команда «Открыть замок 1» («Открыть замок 2»)**

Результатом выполнения данной команды является открытие замка соответствующей двери.

## **3.3.5.3 Команда «Заблокировать»**

Результатом выполнения данной команды является блокирование шлюза.

## <span id="page-28-0"></span>**3.3.5.4 Команда «Разблокировать»**

Результатом выполнения данной команды является разблокирование замков дверей шлюза.

## **3.3.5.5 Команда «Сбросить»**

Результатом выполнения данной команды является восстановление нормальной работы шлюза после блокирования или разблокирования.

## **3.3.5.6 Команда «Восстановить»**

Результатом выполнения данной команды является восстановление объекта и удаление его из списка тревожных сообщений. Успешное выполнение данной команды возможно лишь в том случае, когда объект находится в тревожном состоянии (находится в списке тревожных сообщений).

## **3.3.6 Управление ТС «ИУ»**

Команды управления для ТС «ИУ» описаны в [Табл](#page-28-1). 17

<span id="page-28-1"></span>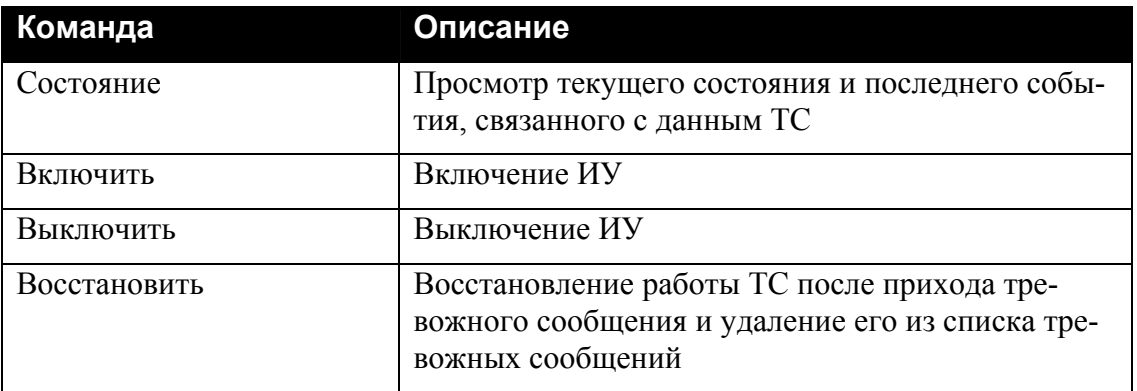

## **Табл. 17 Список команд управления для ТС «ИУ»**

## **3.3.6.1 Команда «Состояние»**

Результатом выполнения данной команды является окно текущего состояния ТС ([Рис](#page-28-2). 22). Во второй строке окна выводится название ТС, в третьей – строка состояния.

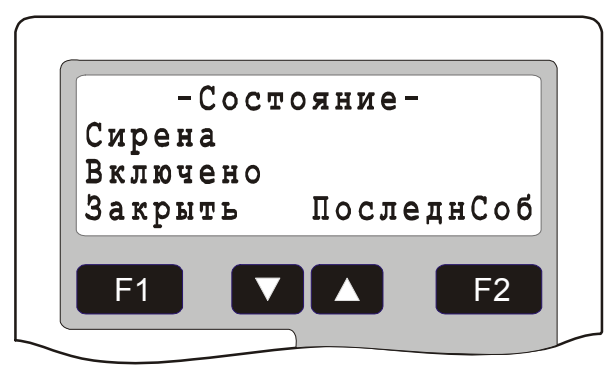

**Рис. 22 Состояние ТС «ИУ»** 

<span id="page-28-2"></span>Список состояний ТС «ИУ» приведен в [Табл](#page-29-0). 18.

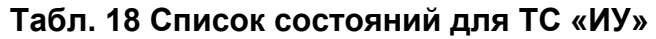

<span id="page-29-0"></span>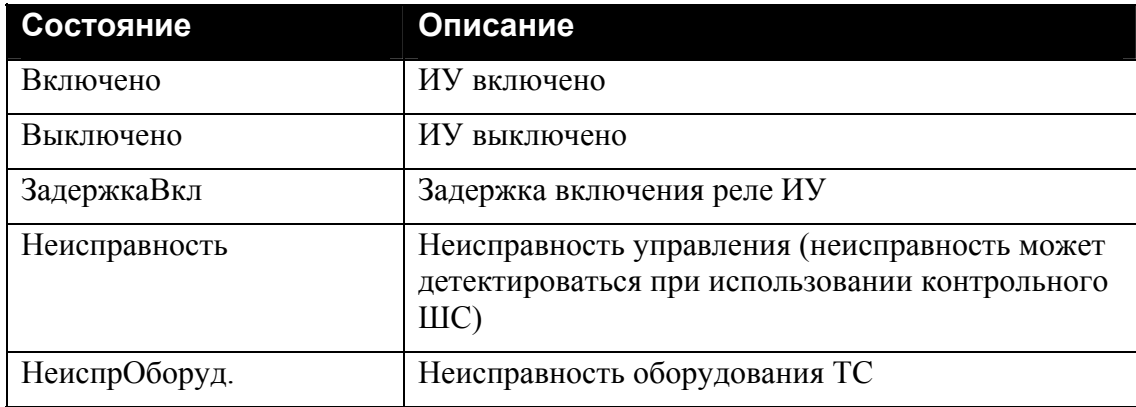

Для просмотра последнего события, связанного с объектом нажать клавишу *«ПоследнСоб»* ([Рис](#page-29-1). 23). Во второй строке выводится название ТС, в третьей – время прихода и название события.

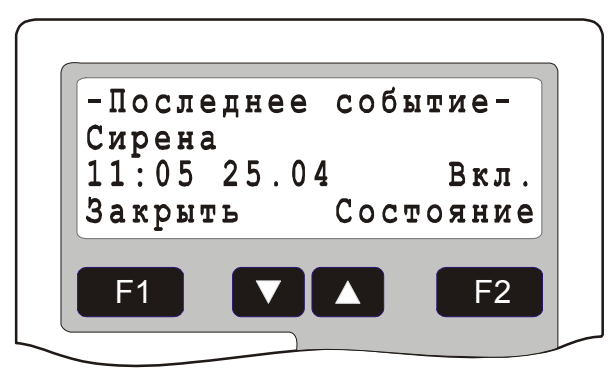

**Рис. 23 Последнее событие ТС «ИУ»** 

<span id="page-29-1"></span>Список событий ТС «ИУ» приведен в [Табл](#page-29-2). 19.

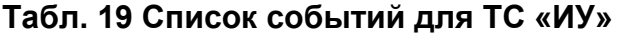

<span id="page-29-2"></span>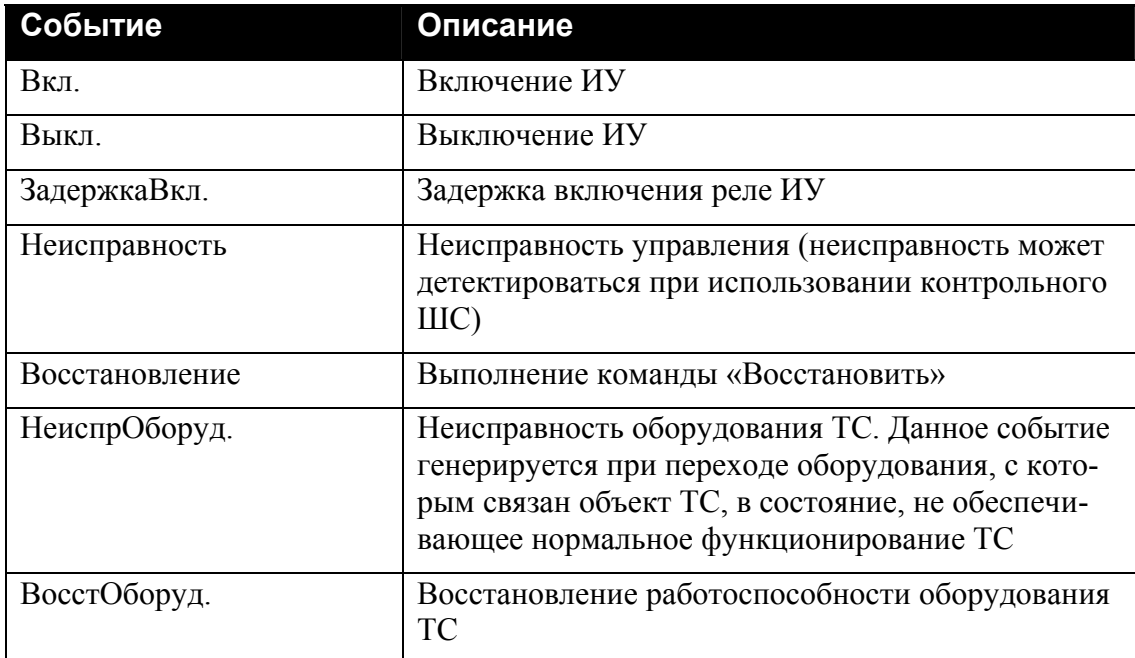

#### <span id="page-30-0"></span>**3.3.6.2 Команда «Включить»**

Результатом выполнения данной команды является включение ИУ

#### **3.3.6.3 Команда «Выключить»**

Результатом выполнения данной команды является выключение ИУ

## **3.3.6.4 Команда «Восстановить»**

Результатом выполнения данной команды является восстановление объекта и удаление его из списка тревожных сообщений. Успешное выполнение данной команды возможно лишь в том случае, когда объект находится в тревожном состоянии (находится в списке тревожных сообщений).

## **3.3.7 Управление ТС «АСПТ»**

Команды управления для ТС «АСПТ» описаны в [Табл](#page-30-1). 20.

<span id="page-30-1"></span>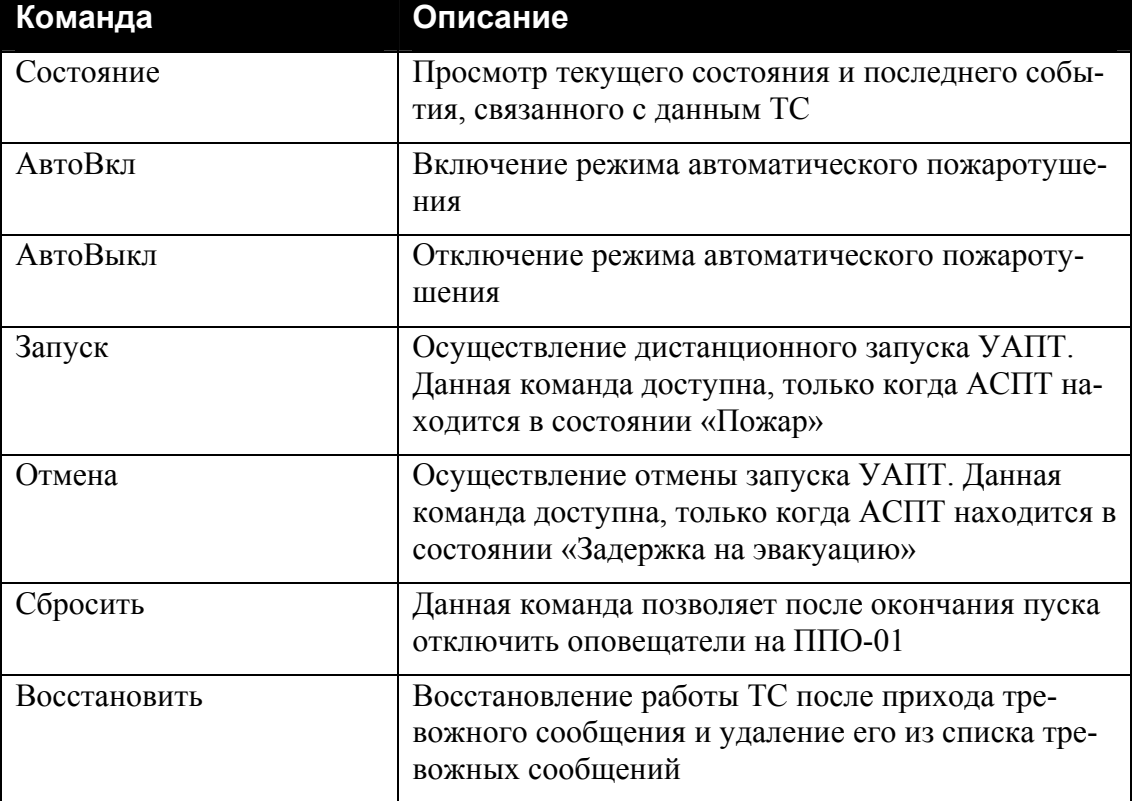

## **Табл. 20 Список команд управления для ТС «АСПТ»**

## **3.3.7.1 Команда «Состояние»**

Результатом выполнения данной команды является окно текущего состояния ТС ([Рис](#page-31-0). 24). Во второй строке окна выводится название ТС, в третьей – строка состояния.

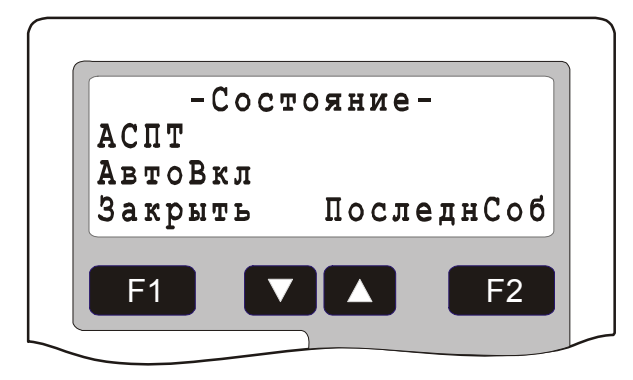

## **Рис. 24 Состояние ТС «АСПТ»**

<span id="page-31-0"></span>Список состояний ТС «АСПТ» приведен в [Табл](#page-31-1). 21.

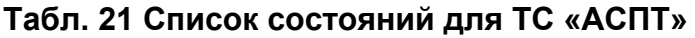

<span id="page-31-1"></span>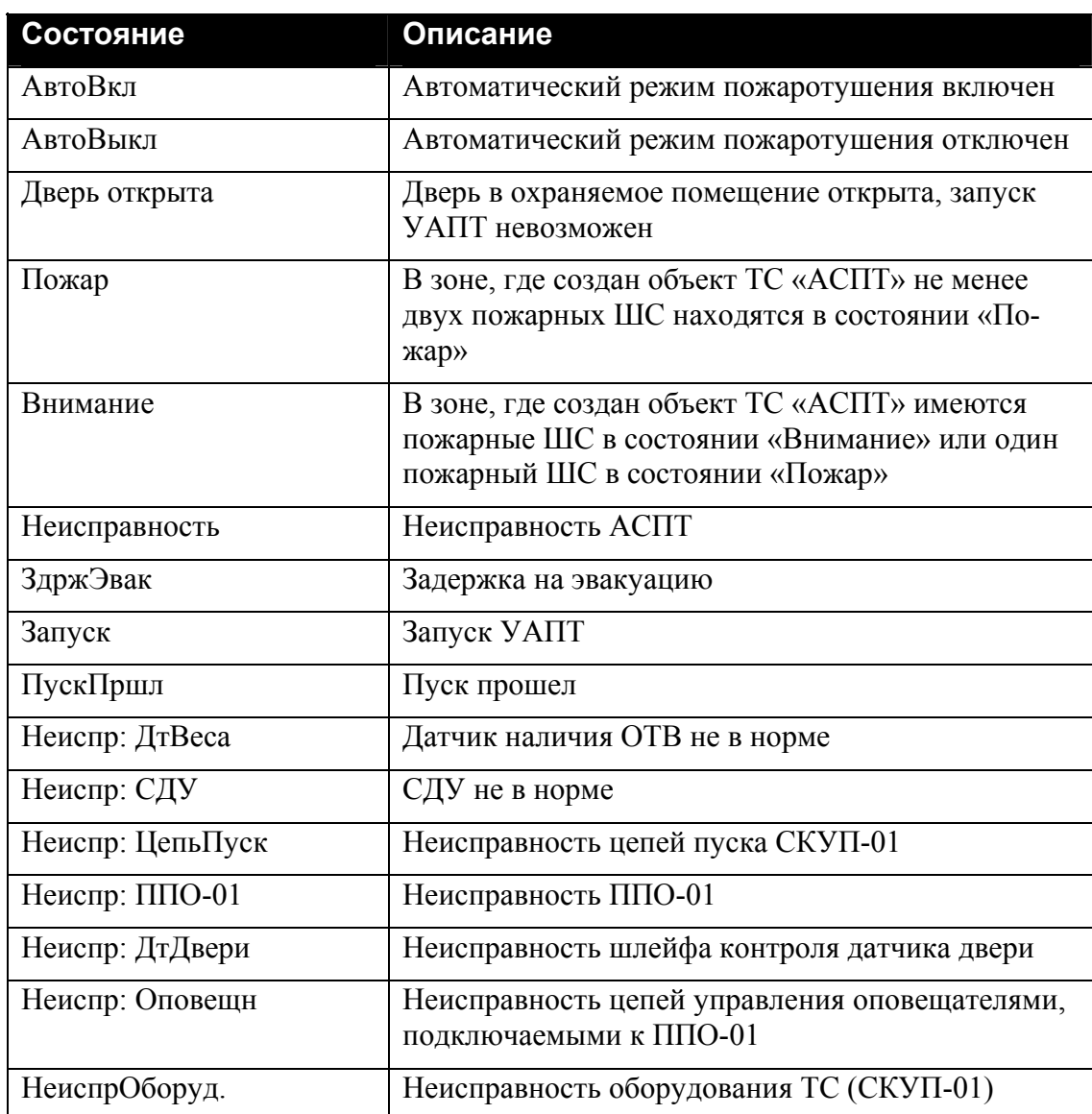

Для просмотра последнего события, связанного с объектом нажать клавишу *«ПоследнСоб»* ([Рис](#page-32-0). 25). Во второй строке выводится название ТС, в третьей – время прихода и название события.

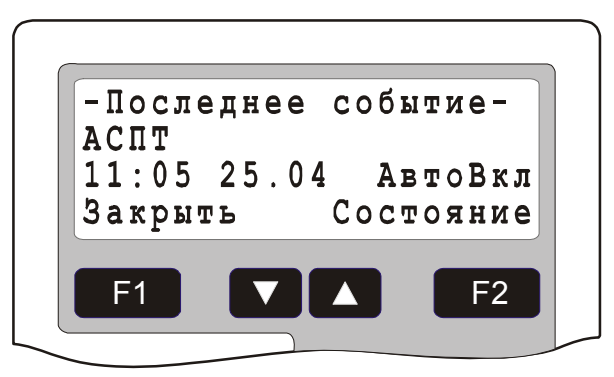

## **Рис. 25 Последнее событие ТС «АСПТ»**

<span id="page-32-0"></span>Список событий ТС «АСПТ» приведен в [Табл](#page-32-1). 22.

## **Табл. 22 Список событий для ТС «АСПТ»**

<span id="page-32-1"></span>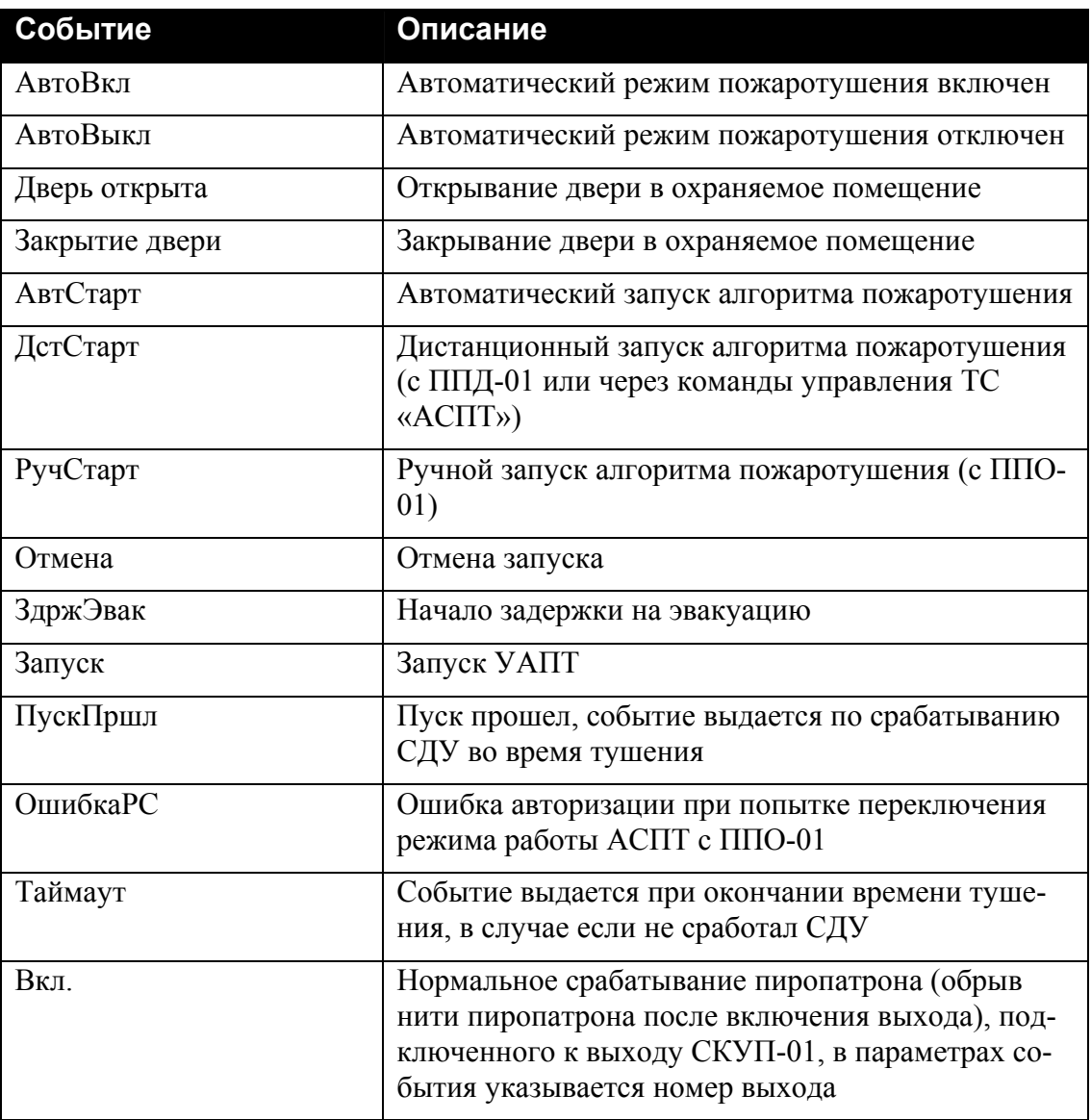

<span id="page-33-0"></span>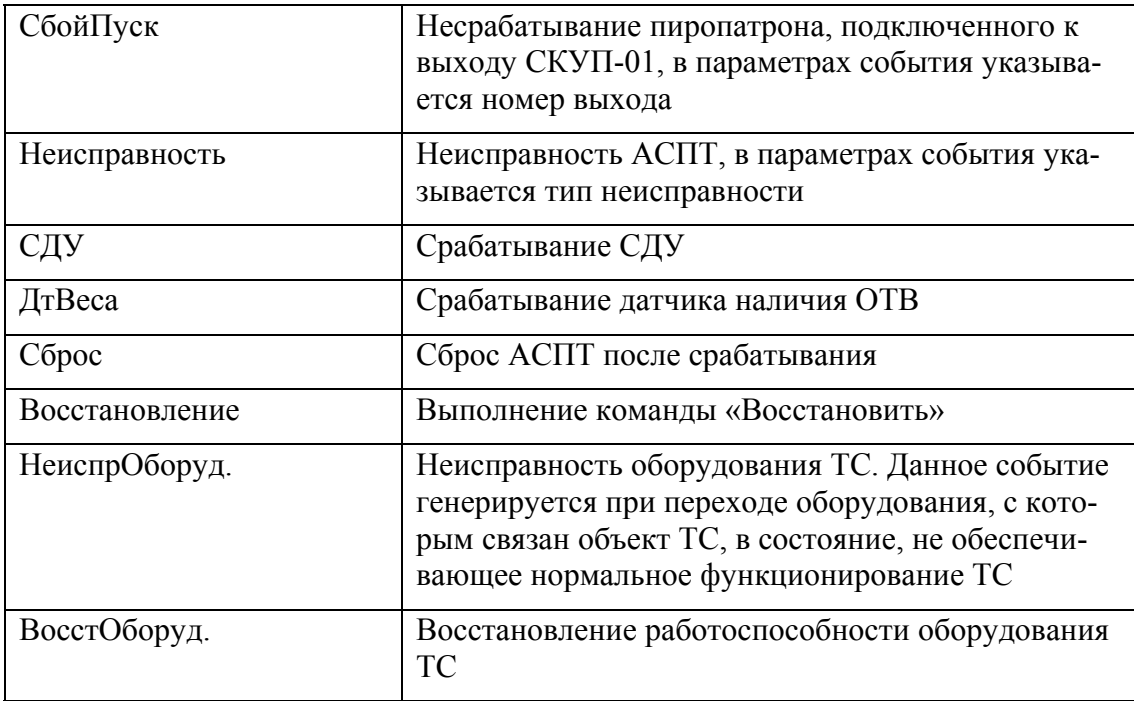

## **3.3.7.2 Команда «АвтоВкл»**

Результатом выполнения данной команды является перевод АСПТ в режим «Автоматика включена».

## **3.3.7.3 Команда «АвтоВыкл»**

Результатом выполнения данной команды является перевод АСПТ в режим «Автоматика отключена».

## **3.3.7.4 Команда «Запуск»**

Результатом выполнения данной команды является дистанционный запуск УАПТ. Данная команда доступна, только когда АСПТ находится в состоянии «Пожар».

## **3.3.7.5 Команда «Отмена»**

Результатом выполнения данной команды является отмена запуска УАПТ. Данная команда доступна, только когда АСПТ находится в состоянии «Задержка на эвакуацию».

## **3.3.7.6 Команда «Сбросить»**

Данная команда позволяет после окончания пуска отключить оповещатели на  $\Pi$  $\Pi$  $O$ -01.

## *3.4. Ручной запуск программ «Рубеж Скрипт»*

С консоли БЦП оператор может осуществлять ручной запуск программ «Рубеж Скрипт». Для этого в конфигурации БЦП должен быть определен режим ручного запуска и программы, ручной запуск которых разрешен.

Существует несколько способов ручного запуска программ «Рубеж Скрипт»:

- <span id="page-34-0"></span>• Запуск через главное меню
- Запуск с помощью «горячих» клавиш одним нажатием
- Запуск с помощью «горячих» клавиш двумя нажатиями

Если программа разрешена к ручному запуску с подтверждением, после выполнения команды на запуск оператору выдается окно с подтверждением запуска программы.

#### **3.4.1 Запуск через главное меню**

Если разрешен запуск программ через главное меню и хотя бы одна программа имеет разрешение ручного запуска, в главном меню БЦП (вызывается из окна дежурного режима) появится пункт «Команды», выбрав который оператор получит доступ к списку этих программ. Если список тревожных сообщений БЦП пуст, то быстрый доступ к ручному запуску программ может быть осуществлен непосредственно из окна дежурного режима по клавише *«Команды»*.

#### **3.4.2 Запуск с помощью «горячих» клавиш одним нажатием**

Запуск с помощью «горячих» клавиш возможен только для программ, имеющих номера 1-10. При этом номеру программы соответствует цифровая клавиша на панели управления БЦП с тем же номером (для программы 10 соответствует клавиша «0»).

Если разрешен запуск программ с помощью «горячих» клавиш одним нажатием и хотя бы одна программа имеет разрешение ручного запуска, то запуск программы может быть осуществлен непосредственно из окна дежурного режима или окна тревожного списка одним нажатием цифровой клавиши, соответствующей номеру нужной программы.

#### **3.4.3 Запуск с помощью «горячих» клавиш двумя нажатиями**

Запуск с помощью «горячих» клавиш возможен только для программ, имеющих номера 1-10. При этом номеру программы соответствует цифровая клавиша на панели управления БЦП с тем же номером (для программы 10 соответствует клавиша «0»).

Если разрешен запуск программ с помощью «горячих» клавиш двумя нажатиями и хотя бы одна программа имеет разрешение ручного запуска, то запуск программы может быть осуществлен непосредственно из окна дежурного режима или окна тревожного списка последовательными нажатиями двух клавиш: нажатием клавиши  $\ast$  и последующим нажатием цифровой клавиши, соответствующей номеру нужной программы.

## <span id="page-35-0"></span>**4 Обработка тревожных сообщений**

При наступлении в БЦП тревожного события формируется тревожное сообщение, которое добавляется в список тревожных сообщений. Если БЦП при этом не находится в режиме конфигурирования происходит автоматический переход в список тревожных сообщений. Общее количество тревожных сообщений указывается в окне дежурного режима ([Рис](#page-8-2). 4). Переключение между списком тревожных сообщений и окном дежурного режима осуществляется клавишей  $\epsilon$ . Все тревожные сообщения представляются в едином формате ([Рис](#page-35-1). 26): выводятся название события, вызвавшего тревожное сообщение, время наступления события, название объекта с которым связано данное тревожное сообщение.

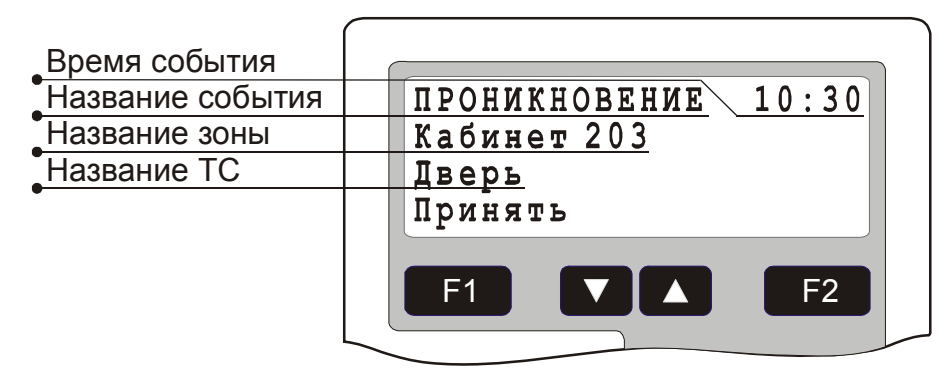

#### **Рис. 26 Окно вывода тревожного сообщения в списке тревожных сообщений**

<span id="page-35-1"></span>Если тревожное сообщение не принято оператором БЦП – название события выводится мигающими символами, для приема тревожного сообщения нажать клавишу *«Принять»*. Дальнейшая обработка тревожного сообщения зависит от типа сообщения и объекта, с которым оно связано. Если для окончательной обработки тревожного сообщения оператору необходимо выполнить еще какое-либо действие или последовательность действий - необходимые команды будут выводиться на функциональную клавишу **F1**. Например, для обработки тревожных сообщений от ТС «Охранный ШС», «Тревожный ШС» и «Пожарный ШС» и восстановления работоспособности ТС необходимо выполнить команду «Восстановить», для чего нажать клавишу *«Восст.»* ([Рис](#page-36-0). 27). На клавишу выводится стандартное меню работы с объектом ТС.

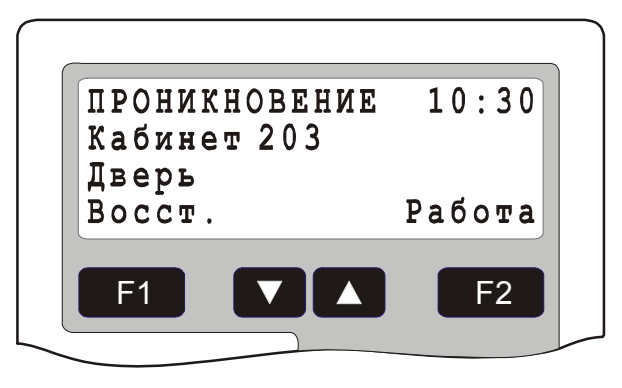

#### <span id="page-36-0"></span>**Рис. 27 Тревожное сообщение от ТС «Охранный ШС» с выведенной командой «Восстановить»**

После полной обработки тревожного сообщения и восстановления объекта тревожное сообщение удаляется из списка тревожных сообщений. После удаления последнего сообщения тревожный список автоматически закрывается. Если в списке тревожных сообщений несколько сообщений – пролистывание осуществляется клавишами  $\blacksquare$  и  $\blacksquare$ .

В некоторых случаях имеется необходимость запрета автоматического перехода в список тревожных объектов при добавлении нового тревожного объекта. Этот режим включается из списка тревожных объектов нажатием клавиши «0» и отключается автоматически при первом ручном входе в этот список. В окне дежурного режима при этом в верхнем левом углу выводится значок «-».

# <span id="page-37-0"></span>**5 Отчет по зонам**

В БЦП имеется возможность получения отчета о состоянии зон, куда выводится информация о состоянии объектов ТС «Охранный ШС», входящих в эти зоны. Для этого в меню окна дежурного режима ([Рис](#page-8-1). 3) необходимо выбрать пункт «Отчет». На дисплей будет выведено окно отчета о состоянии зон ([Рис](#page-37-1). 28).

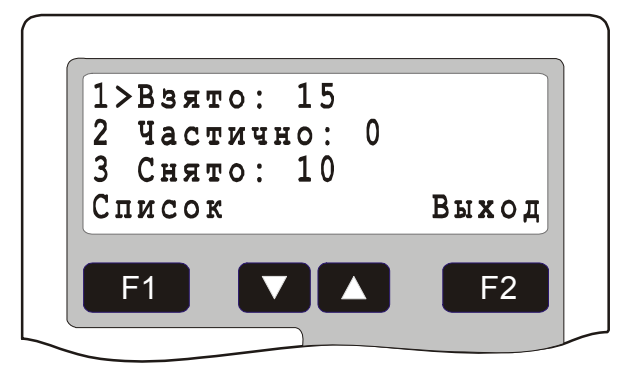

**Рис. 28 Окно отчета по зонам**

<span id="page-37-1"></span>В первой строке выводится количество зон, у которых все ТС «Охранный ШС» находятся в состоянии «Взято», т.е. зона находится на охране полностью. Во второй строке выводится количество зон, у которых не все ТС «Охранный ШС» находятся в состоянии «Взято», т.е. зона находится на охране частично. В третьей строке выводится количество зон, у которых все ТС «Охранный ШС» находятся в состоянии «Снято», т.е. зона полностью снята с охраны. Для просмотра списка зон, находящихся в том или ином состоянии, необходимо выбрать нужный пункт меню и нажать клавишу *«Список»*.

# <span id="page-38-0"></span>**6 Работа с журналом событий**

БЦП содержит два независимых журнала событий:

- Основной журнал записываются все события, регистрируемые БЦП;
- Журнал тревожных событий записываются события категории «Тревога» и «Неисправность».

Оператор получает доступ к событиям ТС в соответствии со своим уровнем доступа. Если не установлено разрешение «Состояние», то он не сможет увидеть журнальные записи о любых событиях ТС соответствующих зон. Если не установлено разрешение «Информ. события», то он не сможет увидеть информационные события ТС соответствующих зон.

## *6.1. Основной журнал*

Доступ к журналу осуществляется через меню в окне дежурного режима ([Рис](#page-8-1). 3) или непосредственно из окна дежурного режима, если клавиша **F2** имеет значение *«Журнал»*. Каждое событие в журнале представляется в отдельном окне в виде записи журнала событий ([Рис](#page-38-1). 29).

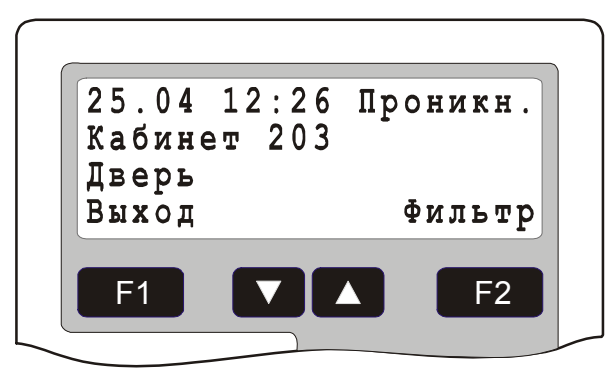

**Рис. 29 Запись в журнале событий**

<span id="page-38-1"></span>Журнальная запись содержит следующую информацию: дата и время наступления события, название события (в сокращенной форме), название объекта с которым связано данное событие, а также параметры события (параметры существуют не для всех событий). Для объектов ТС существует два режима отображения журнальной записи:

- вывод названия зоны и названия ТС в две строки;
- вывод названия зоны и названия ТС в одну строку.

Во втором режиме в третьей строке дисплея выводятся параметры события. Переключения между режимами осуществляется клавишей  $\ast$ .

При входе в журнал на дисплей выводится последняя запись, причем пока не нажата ни одна клавиша, журнал находится в режиме реального времени – при приходе нового события, оно автоматически будет выведено на дисплей. Для перемещения по журналу используются клавиши  $\Box$  и  $\Box$ .

Работа с журналом может быть прервана тревожным событием. При наступлении тревожного события автоматически произойдет переход в список тревожных сообщений.

В журнале имеется возможность фильтрации выводимых записей по времени и типу событий. Для задания фильтра в журнале нажать клавишу *«Фильтр»*. На дисплей будет выведено окно задания фильтра ([Рис](#page-39-0). 30).

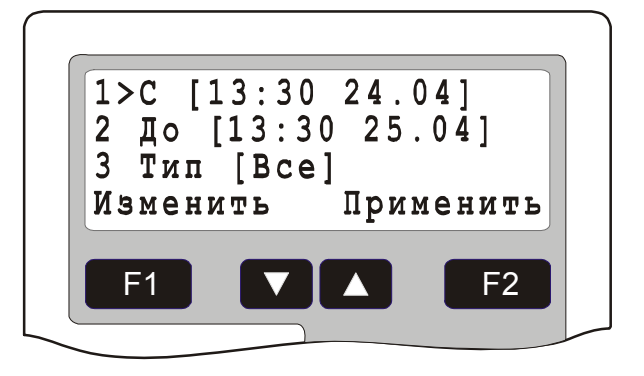

**Рис. 30 Окно задания фильтра**

<span id="page-39-0"></span>По умолчанию временные границы фильтра настроены на вывод записей за последние сутки. Для изменения условий начальной или конечной временной границы выбрать соответствующий пункт меню и нажать клавишу *«Изменить»*. На дисплей будет выведено окно для задания границы фильтра ([Рис](#page-39-1). 31).

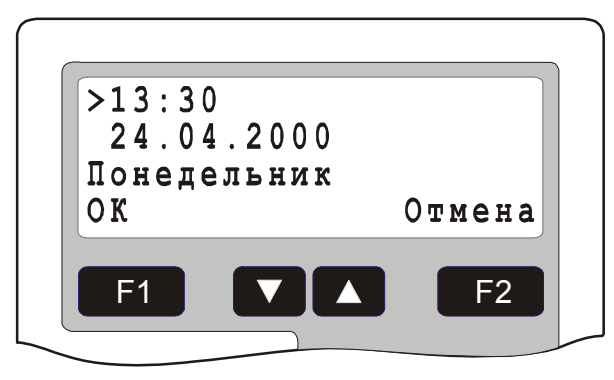

**Рис. 31 Задание границы фильтра**

<span id="page-39-1"></span>Задание времени производится цифровыми клавишами. После задания границы нажать клавишу *«ОК»*.

Для выбора типа событий, выводимых в фильтре выбрать пункт меню «Тип». Имеется возможность отфильтровать события по следующим типам:

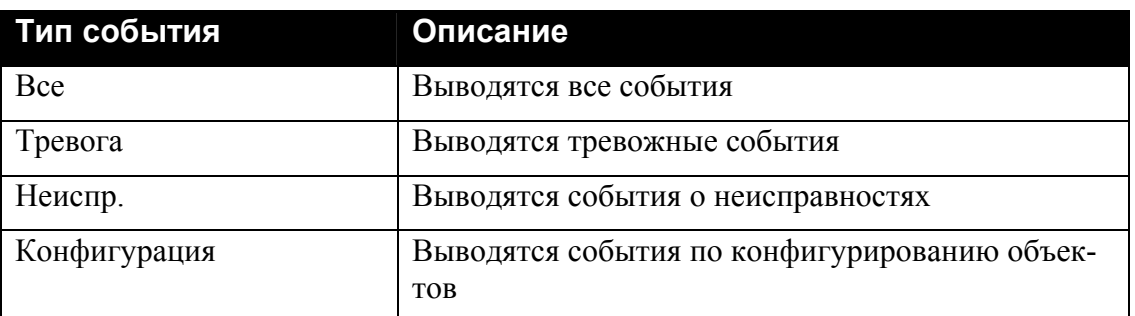

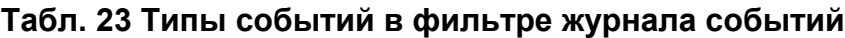

Для применения фильтра нажать клавишу *«Применить»*.

#### <span id="page-40-0"></span>*6.2. Журнал тревожных событий*

Доступ к журналу тревожных событий возможен из основного журнала. Для этого войти в основной журнал, нажать клавишу **F2** «Фильтр», в открывшемся меню выбрать пункт «Журнал тревог» и нажать клавишу **F1** «Выбрать». Работа с журналом (режим просмотра объектов и пролистывание записей) организовано аналогично с основным журналом.